# **brother**

# DCP-340CW

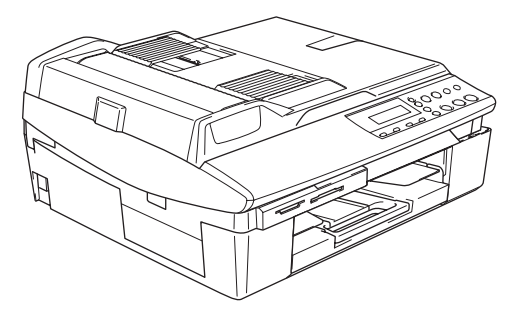

Antes de utilizar el equipo, es necesario configurar el hardware e instalar el software. Lea esta 'Guía de configuración rápida' para consultar el correcto procedimiento de configuración, así como las instrucciones de instalación.

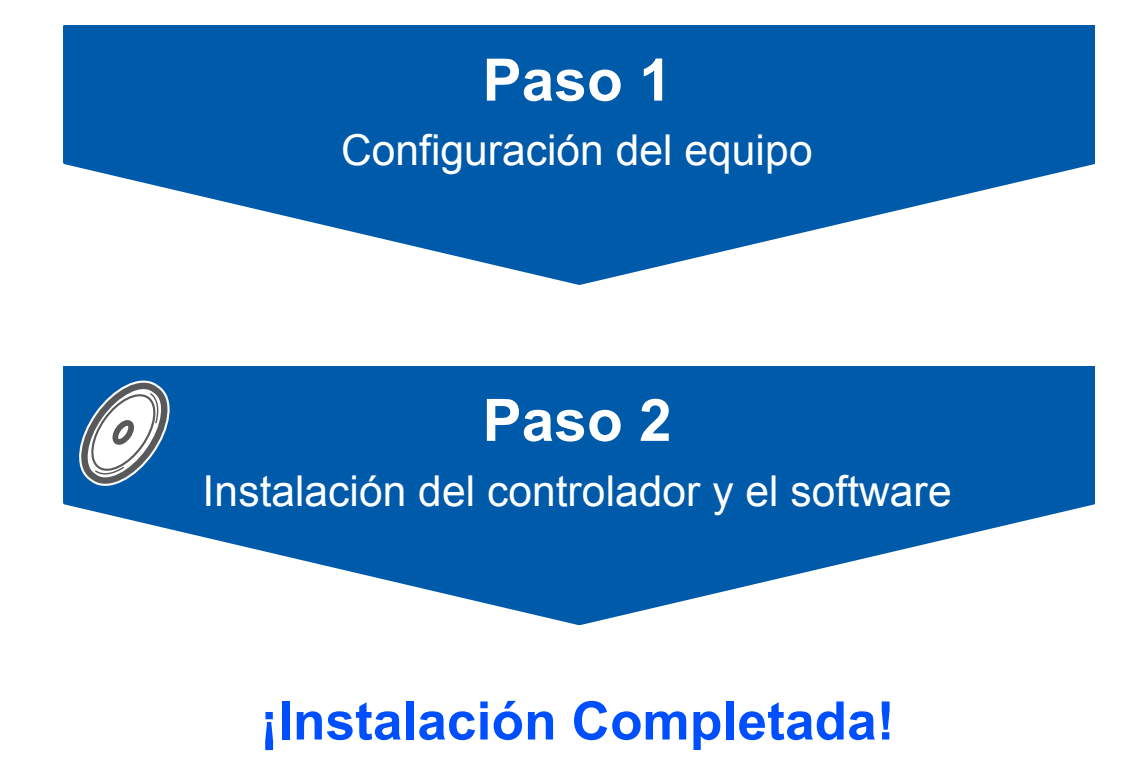

Tenga siempre a mano esta 'Guía de configuración rápida', el Manual del usuario y el CD-ROM adjunto para poder consultarlos fácil y rápidamente cuando sea necesario.

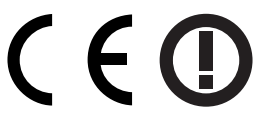

## **Uso seguro del equipo**

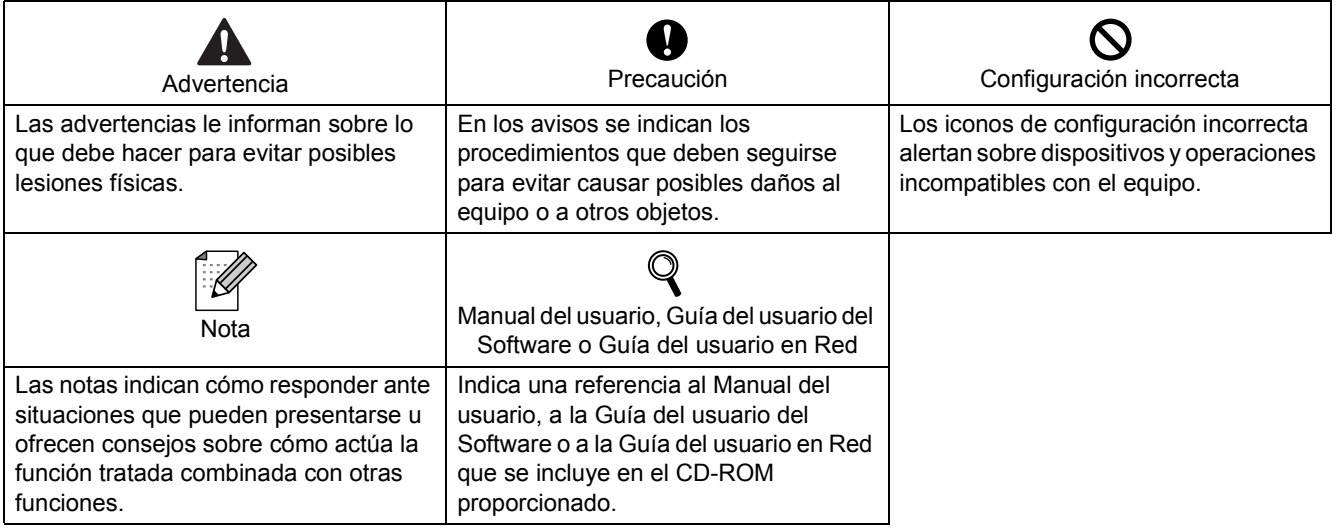

## **Introducción**

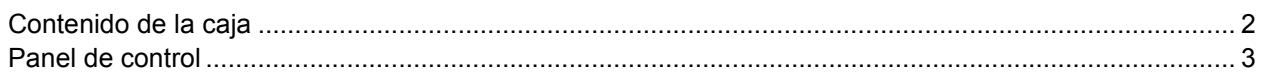

## **Paso 1 – Configuración del equipo**

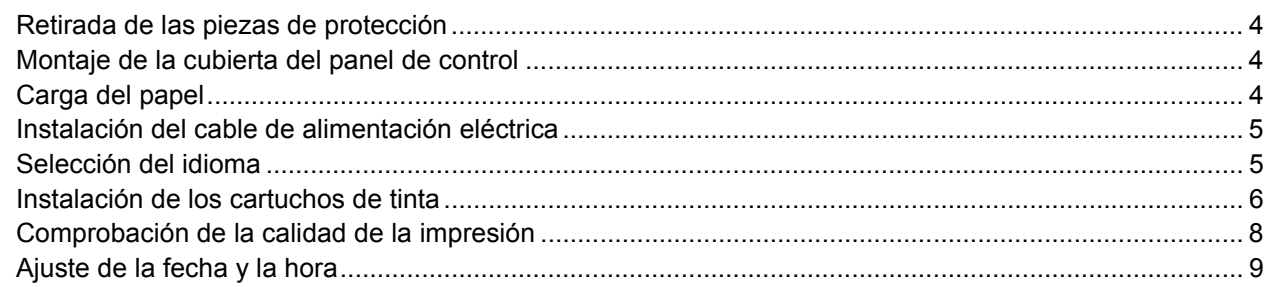

## **Paso 2 – Instalación del controlador y el software**

### **Windows®**

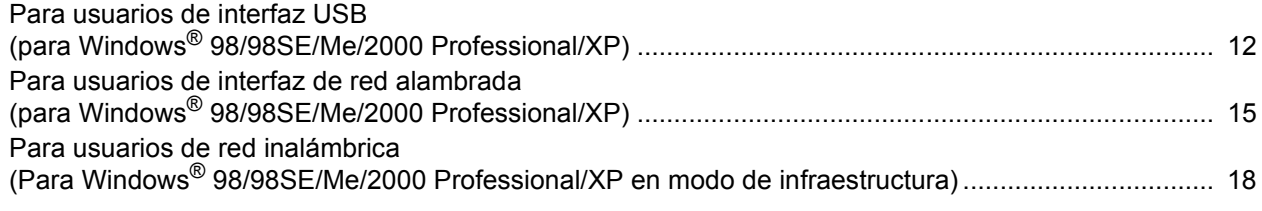

### **Macintosh®**

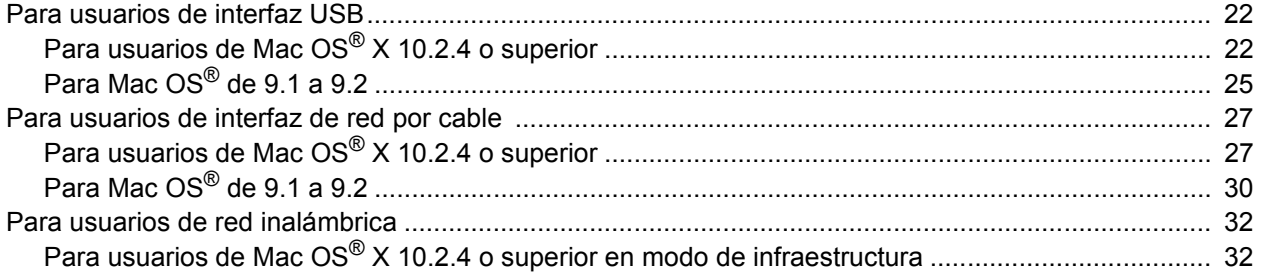

## **Para usuarios de red**

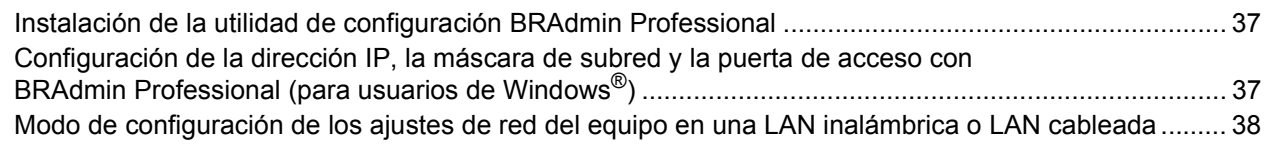

## **Consumibles y opciones**

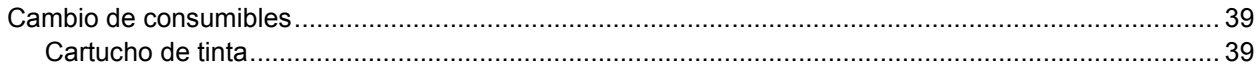

<span id="page-3-0"></span>**Contenido de la caja**

1

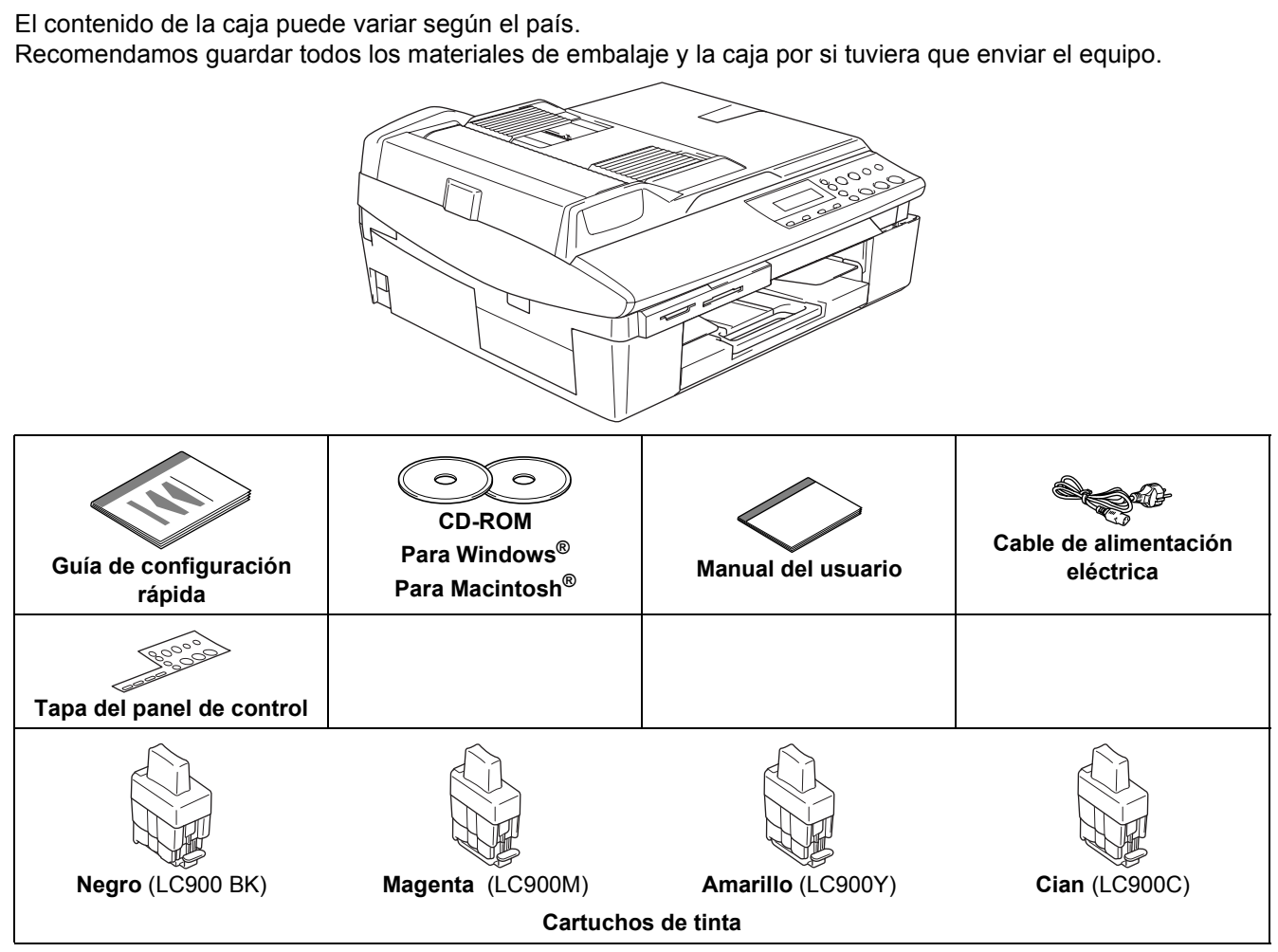

El cable de interfaz no es un accesorio estándar. Adquiera un cable de interfaz adecuado para la interfaz que desea utilizar (USB o red).

#### **Cable USB**

- Asegúrese de utilizar un cable USB 2.0 cuya longitud no supere los 2 metros (6 pies).
- El equipo DCP dispone de una interfaz USB 2.0 de velocidad completa. El equipo DCP también se puede conectar a un ordenador que disponga de una interfaz USB 1.1.
- NO conecte el cable de interfaz en este momento. La conexión del cable de interfaz debe efectuarse durante el proceso de instalación del software.

#### **Cable de red**

 Utilice un cable de par trenzado recto de categoría 5 (o superior) para la red Fast Ethernet 10BASE-T o 100BASE-TX.

<span id="page-4-0"></span>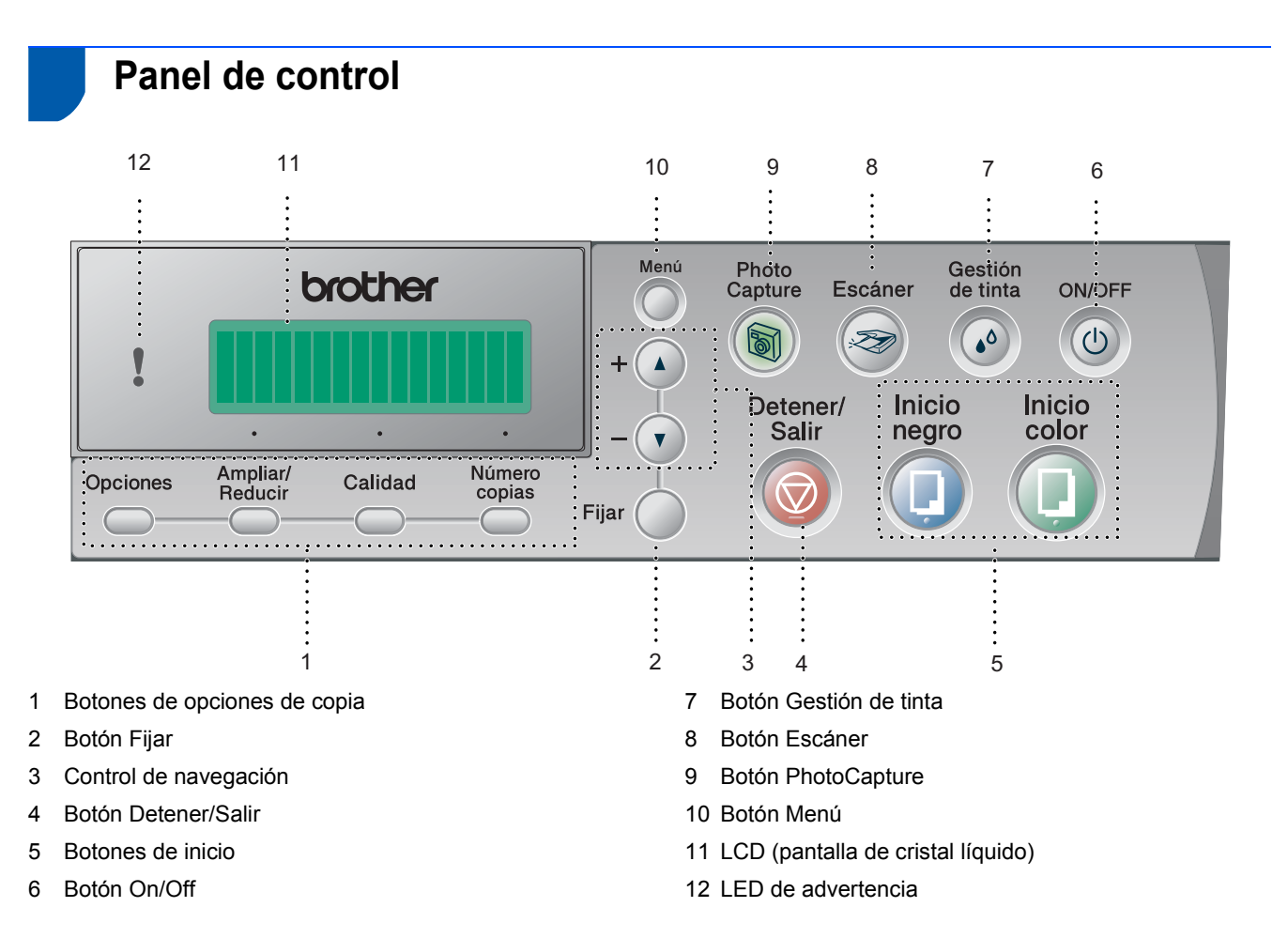

*Consulte la información detallada acerca del panel de control en la sección Información general del panel de control, del capítulo 1 del Manual del usuario.*

Las pantallas para Windows® de esta Guía de configuración rápida se basan en Windows® XP.

 $\mathbb{Q}$ 

■ Las pantallas para el sistema operativo Mac OS<sup>®</sup> de esta Guía de configuración rápida se basan en Mac OS<sup>®</sup> X 10.3.

<span id="page-5-4"></span><span id="page-5-3"></span><span id="page-5-2"></span><span id="page-5-1"></span><span id="page-5-0"></span>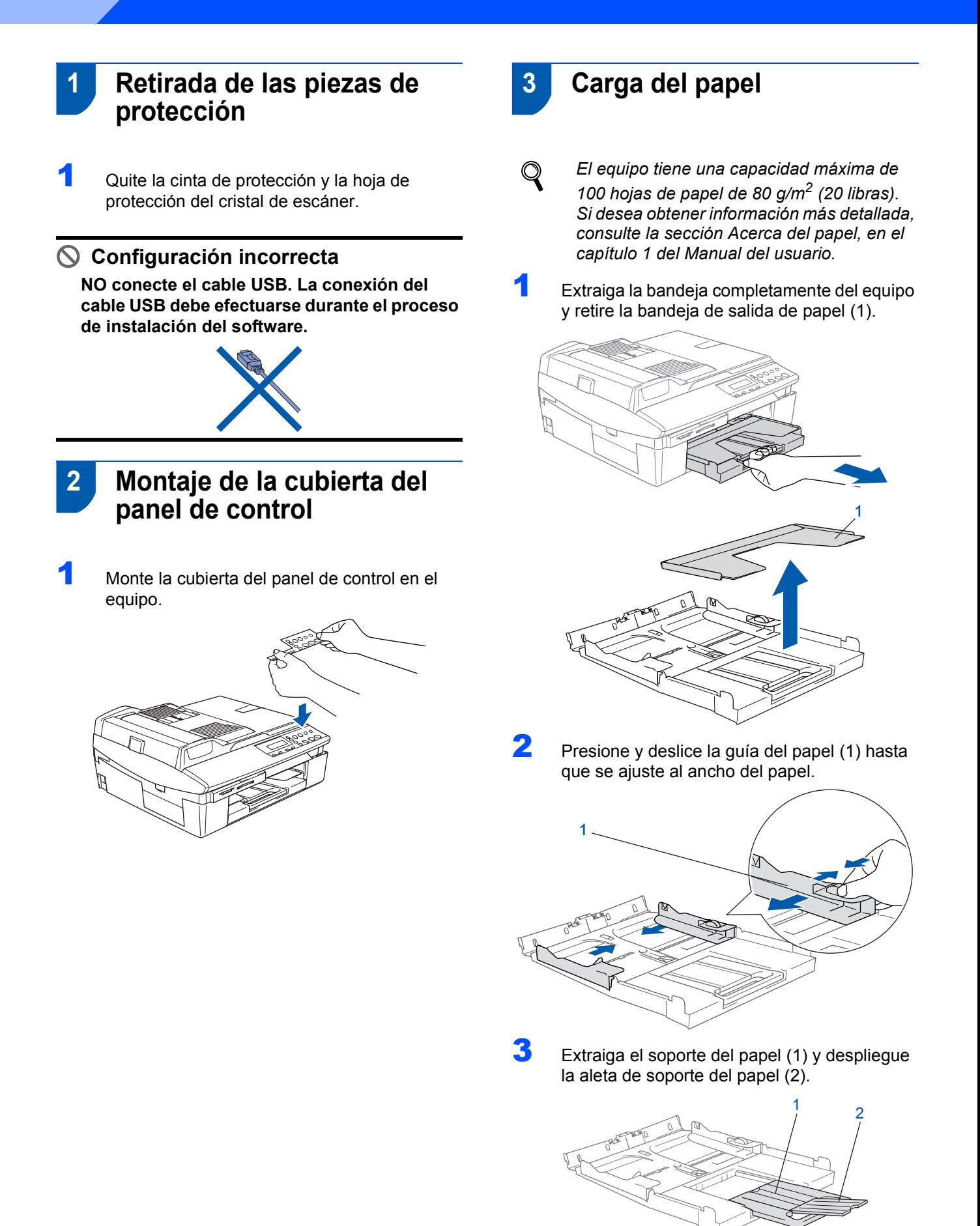

**Nota**

*Utilice la aleta de soporte del papel para los* 

*tamaños Carta, Oficio y A4.*

4 Ventile bien la pila de papel para evitar que se produzcan atascos y problemas de alimentación de papel.

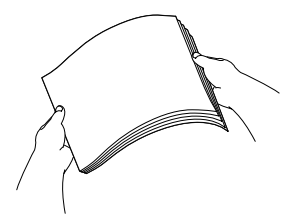

5 Introduzca suavemente el papel en la bandeja con la parte de impresión encarada hacia abajo, primero el extremo de la parte superior. Asegúrese de que el papel de la bandeja no está arrugado y que está por debajo de la marca de nivel máximo (1).

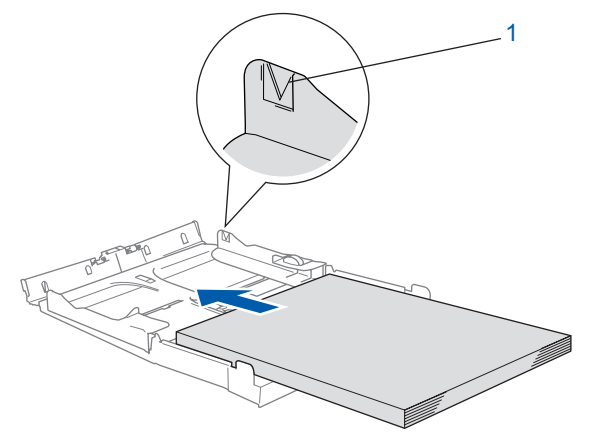

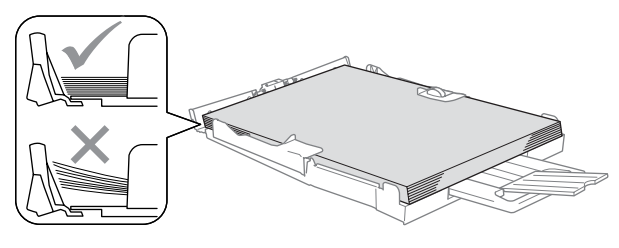

## **Nota**

- *Compruebe que las guías laterales del papel toquen los lados del papel.*
- *Evite empujar el papel hasta demasiado lejos; de lo contrario, se levantaría el papel en la parte posterior de la bandeja, causando problemas de alimentación de papel.*
- 6 Vuelva a colocar la bandeja de salida de papel e introdúzcala de nuevo en el interior del equipo con firmeza.

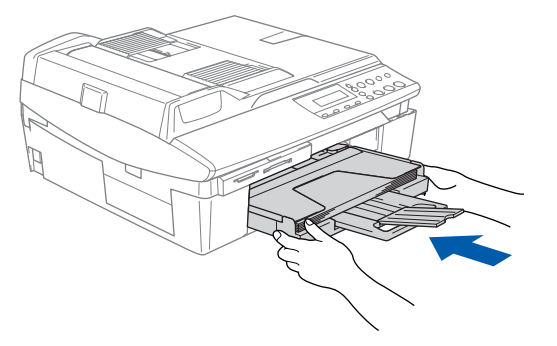

#### <span id="page-6-0"></span> **4 Instalación del cable de alimentación eléctrica**

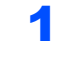

Conecte el cable de alimentación eléctrica.

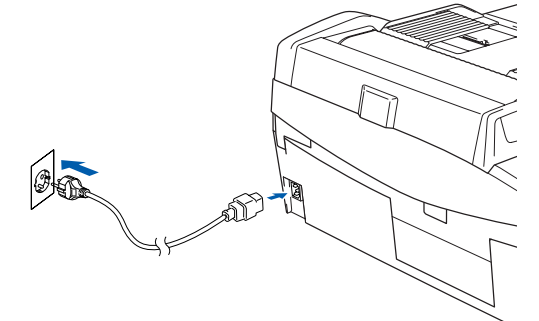

### **Configuración incorrecta**

**NO conecte todavía el cable USB. La conexión del cable USB debe efectuarse durante el proceso de instalación del software.**

#### **Advertencia** AN

El enchufe del equipo tiene que incorporar una toma de tierra.

### **Nota**

*El LED de advertencia del panel de control estará encendido hasta que se hayan instalado los cartuchos de tinta.*

## <span id="page-6-1"></span> **5 Selección del idioma**

Después de conectar el cable de alimentación eléctrica, la pantalla LCD muestra:

Select Language Press Set Key

Pulse **Fijar**.

Select Language Español

Pulse  $\triangle$  o  $\nabla$  para seleccionar el idioma y pulse **Fijar**.

> Español? a. Yes b. No

- Si está seleccionado su idioma, pulse  $\triangle$  (Si).
- *Si ha configurado el idioma de forma*   $\mathbb Q$ *incorrecta, puede cambiarlo después de configurar la fecha y la hora. (Si desea información más detallada, consulte 'Cómo cambiar el idioma de la pantalla LCD', en el capítulo 6 del Manual del usuario)*

<span id="page-7-0"></span>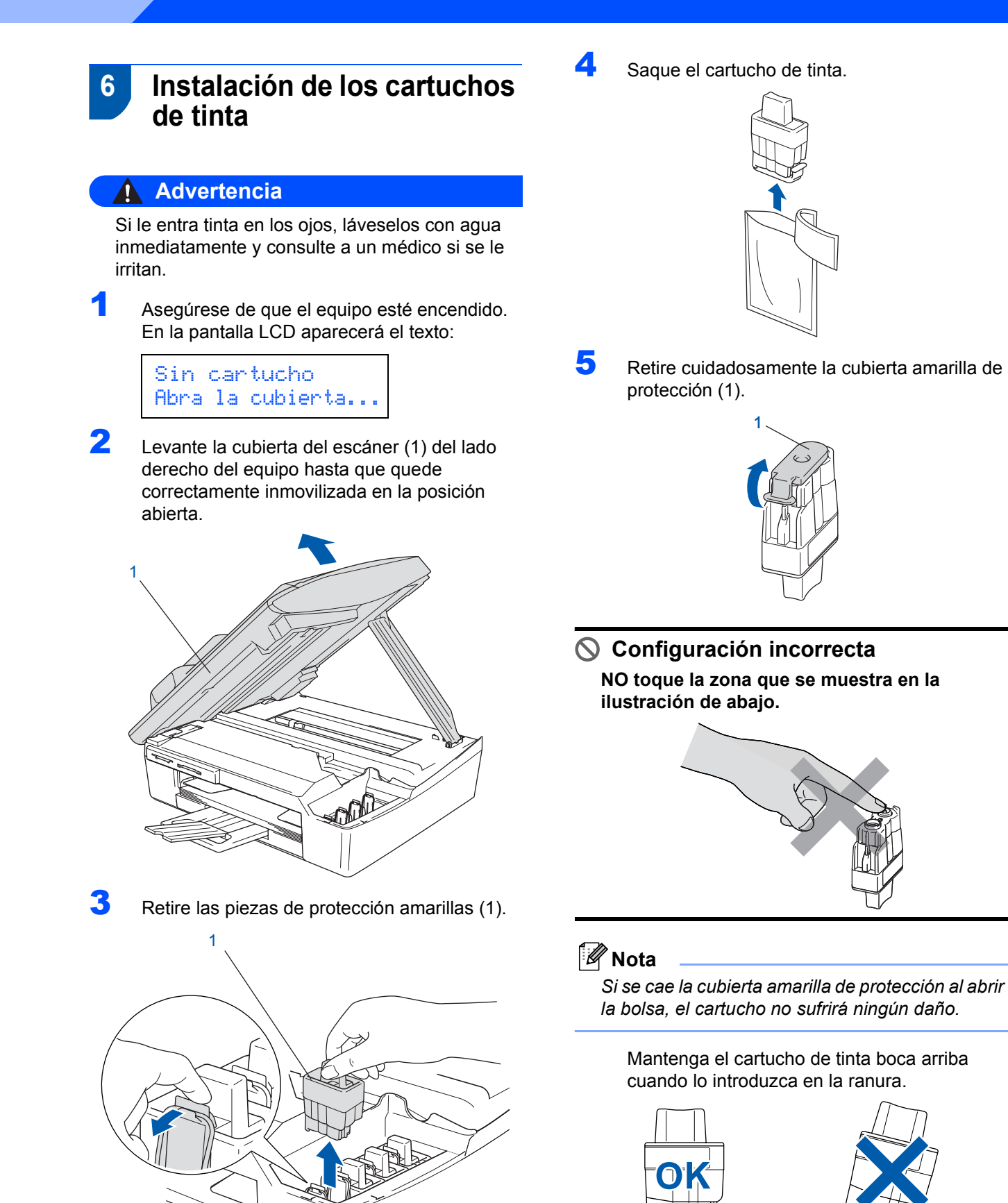

**Nota**

*No tire las piezas de protección amarillas. Las necesitará en caso de que transporte el equipo.*

6 Apriete firmemente el cartucho de tinta hasta que el gancho quede ajustado, comprobando que el compartimento de color (1) corresponda con el cartucho de color (2), como se muestra en el diagrama de abajo.

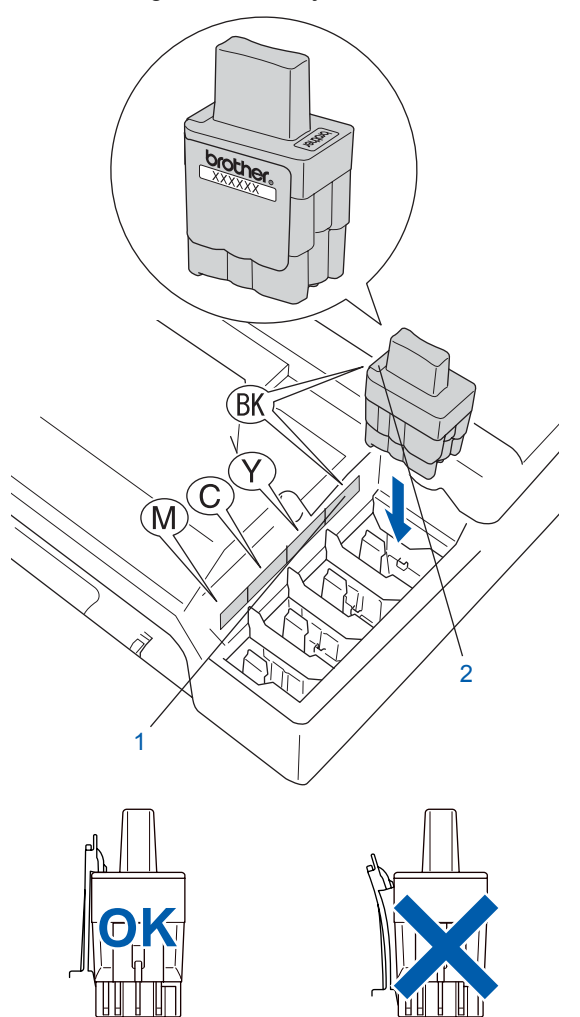

7 Eleve la cubierta del escáner para liberar el seguro inmovilizador. Empuje suavemente el soporte de la cubierta del escáner hacia abajo y cierre la cubierta del escáner.

#### **Nota**

*Si se visualiza* Instalar xxxx *en la pantalla LCD después de haber instalado los cartuchos de tinta, asegúrese de que los cartuchos están instalados correctamente.*

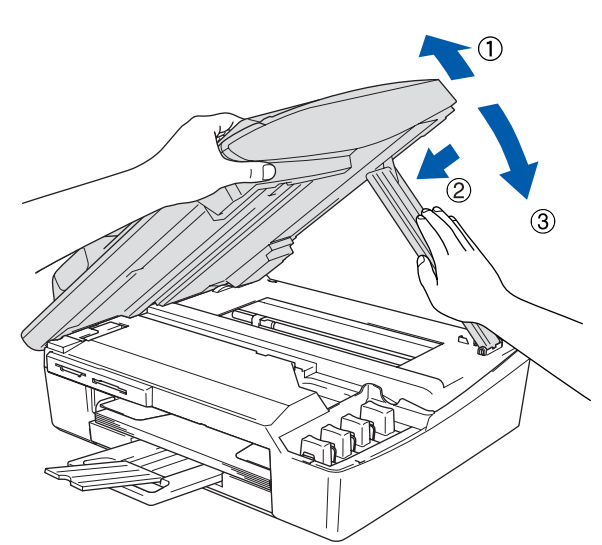

El equipo limpiará el sistema de tubo de tinta para ser usado por primera vez. Este proceso se realizará una sola vez, la primera vez que instale los cartuchos de tinta. El proceso de limpieza puede tardar aproximadamente unos cuatro minutos.

En la pantalla LCD aparecerá el texto:

Prepara sistema Aprox. 4 minutos

Limpiando Por favor espere

## **A** Precaución

**Paso 1**

- **NO EXTRAIGA los cartuchos de tinta si no los va a cambiar. Si lo hace, puede reducir la cantidad de tinta disponible y el equipo no sabrá cuánta tinta queda en el cartucho.**
- **NO agite los cartuchos de tinta. Si se mancha la piel o la ropa con la tinta, lávese de inmediato con jabón o detergente.**
- **NO inserte ni retire los cartuchos repetidamente. De lo contrario, la tinta podría derramarse fuera del cartucho.**
- **Si mezcla los colores instalando un cartucho de tinta en la posición incorrecta, deberá limpiar el cabezal de impresión ejecutando varios ciclos de limpieza (obviamente, después de corregir la instalación del cartucho). (Consulte la sección** *Limpieza del cabezal de impresión, en el capítulo 6 del Manual del usuario***).**
- **Una vez abierto el cartucho de tinta, instálelo en el equipo y utilícelo como máximo durante seis meses a partir de la fecha de instalación. Utilice exclusivamente cartuchos de tinta cerrados hasta la fecha de caducidad indicada en su embalaje.**
- **NO desmonte o fuerce el cartucho de tinta, de lo contrario puede provocar que la tinta se salga del cartucho.**
- **Los equipos multifunción de Brother se han diseñado para que funcionen con tintas de una determinada especificación. Obtendrá con él resultados óptimos si utiliza cartuchos de tinta originales Brother. Brother no puede garantizar este rendimiento óptimo si se utilizan tintas o cartuchos de tinta de especificaciones diferentes. Por lo tanto, Brother recomienda utilizar exclusivamente cartuchos Brother originales con este equipo, así como no recargar los cartuchos vacíos con tinta de otros fabricantes. Si el cabezal de impresión o cualquier otra pieza de este equipo sufren daños como consecuencia del uso de productos incompatibles con este equipo, las reparaciones necesarias no estarán cubiertas por la garantía.**

## <span id="page-9-0"></span> **7 Comprobación de la calidad de la impresión**

1 Una vez finalizado el ciclo de limpieza, la pantalla LCD muestra:

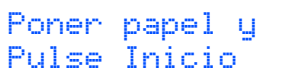

- 2 Asegúrese de que haya papel en la bandeja. Pulse **Inicio color**. El equipo empieza a imprimir la hoja de comprobación de calidad de impresión (sólo durante la instalación inicial del cartucho de tinta).
- 3 Compruebe la calidad de los cuatro bloques de color en la hoja.

(negro/cian/amarillo/magenta)

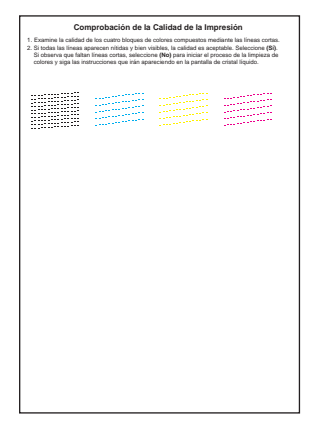

#### **Configuración incorrecta**

**Evite tocar la superficie del papel inmediatamente después de la impresión, ya que la superficie puede que no esté completamente seca, por lo que puede mancharse los dedos.**

**4** En la pantalla LCD aparecerá el texto:

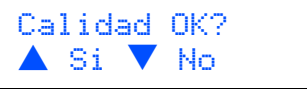

**5** Efectúe una de las acciones siguientes:

- Si todas las líneas aparecen nítidas y bien visibles, pulse  $\triangle$  (Si) para finalizar la comprobación de la calidad.
- $\blacksquare$  Si ve que faltan líneas cortas, pulse  $\blacktriangledown$  (No) y vaya al paso 6.

Bien Mal

--------------<br>-------------<br>----<sub>-----</sub>-----

6 La pantalla LCD le pregunta si la calidad de impresión es buena para negro y color. Pulse  $\triangle$  (Si) o  $\nabla$  (No).

> Correcto Negro?  $\blacktriangle$  Si  $\blacktriangledown$  No

Después de pulsar ▲ (Si) o ▼ (No) tanto para negro como para color, la pantalla LCD muestra:

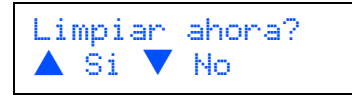

- Pulse ▲ (Si) y el equipo iniciará la limpieza de colores.
- 8 Una vez concluida la limpieza, pulse **Inicio color**. El equipo empieza a imprimir la hoja de comprobación de calidad de impresión otra vez y va de nuevo al paso 3.
- 

## <span id="page-10-0"></span> **8 Ajuste de la fecha y la hora**

El ajuste de la fecha y la hora permite que el equipo limpie el cabezal de impresión periódicamente y mantenga una calidad de impresión óptima. También permite al equipo dar un nombre a los archivos creados al utilizar la función Escanear y enviar a tarjeta.

1 Pulse **Menú**.

Pulse  $\blacktriangle$  o  $\nabla$  para seleccionar 0.Conf.inicial y luego pulse **Fijar**.

- Pulse  $\triangle$  o  $\nabla$  para seleccionar 1. Fecha/Hora y luego pulse **Fijar**.
- 4 Pulse a repetidamente para introducir los dos últimos dígitos del año y, a continuación, pulse **Fijar**.

Fecha/Hora Año:2005

(por ejemplo, introduzca **0 5** para 2005).

5 Pulse ▲ repetidamente para introducir los dos dígitos del mes y, a continuación, pulse **Fijar**.

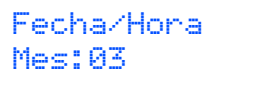

(por ejemplo, introduzca **0 3** para marzo).

 $\overline{6}$  Pulse  $\triangle$  repetidamente para introducir los dos dígitos del día y, a continuación, pulse **Fijar**.

```
Fecha/Hora
Día:01
```
(por ejemplo, especifique **0 1** para el primer día del mes).

7 Pulse a repetidamente para introducir los dos dígitos de la hora en formato de 24-horas y, a continuación, pulse **Fijar**.

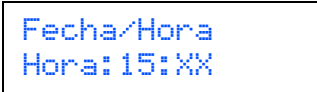

(por ejemplo, introduzca **1 5** para las 3:00 de la tarde).

8 Pulse ▲ repetidamente para introducir los dos dígitos del minuto y, a continuación, pulse **Fijar**.

> Fecha/Hora Hora:15:25

(por ejemplo, introduzca **1 5**, **2 5** para que muestre las 3:25 de la tarde).

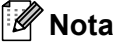

```
Puede aumentar o disminuir el número 
rápidamente manteniendo pulsada la tecla ▲ o ▼.
```
9 Pulse **Detener/Salir**.

#### **Nota**

*Si desea volver a empezar, pulse Detener/Salir para volver al paso* 1*.*

 $\mathbb Q$ 

*Para confirmar la fecha y hora actual, imprima el informe de configuración del usuario. (Consulte 'Impresión de informes' en el apéndice A del Manual del usuario).*

#### **Vaya a**

Vaya al *[CD-ROM adjunto 'MFL-Pro Suite'](#page-11-0)* de la página siguiente para instalar los controladores.

<span id="page-11-0"></span>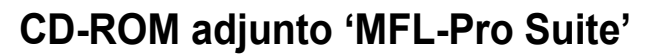

## **Windows®**

1

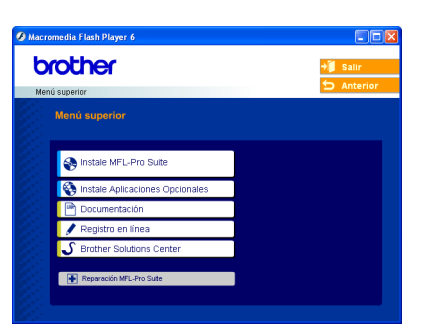

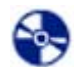

#### **Instale MFL-Pro Suite**

Puede instalar el software MFL-Pro Suite y los controladores multifuncionales.

 **Instale Aplicaciones Opcionales**

Puede instalar utilidades adicionales del software MFL-Pro Suite.

#### **Documentación**

Vea el Manual del usuario y demás documentación en formato PDF (incluido el visualizador). El Manual del usuario en el CD-ROM incluye las Guías del usuario del Software y en Red para consultar las funciones disponibles cuando está conectado a un ordenador (por ejemplo, impresión, escaneo e información sobre la conexión en red inalámbrica).

#### **Registro en línea**

Esta función le guiará hasta la página Web de Registro de productos Brother, donde podrá registrar rápidamente el equipo.

#### **Brother Solutions Center**

Puede acceder a Brother Solutions Center, un sitio Web en el que encontrará información acerca de su producto Brother, por ejemplo, las preguntas más frecuentes, los Manuales del usuario, las actualizaciones de controlador y sugerencias para el uso del equipo.

#### **Reparación MFL-Pro Suite (sólo USB)** ы

Si se produjeran errores durante la instalación de MFL-Pro Suite, puede utilizar esta función para reparar y reinstalar automáticamente el software MFL-Pro Suite.

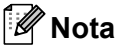

*MFL-Pro Suite incluye controladores de impresora y de escáner, así como el software ScanSoft® PaperPort® 9.0SE, ScanSoft® OmniPage® y fuentes True Type®.*

*PaperPort® 9.0SE es una aplicación de gestión de documentos para ver documentos escaneados. ScanSoft® OmniPage®, que viene integrado en PaperPort® 9.0SE, es una aplicación OCR que convierte las imágenes en texto para poder editarlas en el procesador de texto predeterminado.*

## **Macintosh®**

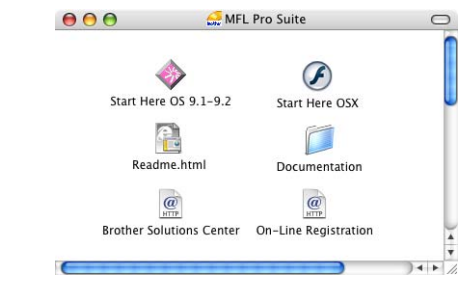

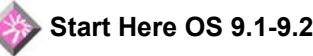

Se puede instalar el controlador de la impresora, el controlador del escáner y Presto! <sup>®</sup> PageManager<sup>®</sup> para Mac  $OS^{\circledR}$  9.1-9.2.

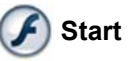

 **Start Here OSX**

Se puede instalar MFL-Pro Suite, que incluye el controlador de la impresora, el controlador del

escáner y Brother ControlCenter2 para Mac OS® 10.2.4 o superior. Asimismo, se puede instalar

Presto! ® PageManager® para agregar la capacidad de OCR a Brother ControlCenter2 y escanear, compartir y organizar fácilmente fotografías y documentos.

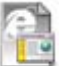

#### **Readme.html**

Aquí encontrará información importante y consejos para la solución de problemas.

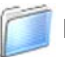

#### **Documentation**

El Manual del usuario y demás documentación pueden consultarse en formato PDF. El Manual del usuario en el CD-ROM incluye las Guías del usuario del Software y en Red para consultar las funciones disponibles cuando está conectado a un ordenador (por ejemplo, impresión, escaneo e información sobre la conexión en red inalámbrica).

#### **Brother Solutions Center**

Puede acceder a Brother Solutions Center, un sitio Web en el que encontrará información acerca de su producto Brother, por ejemplo, las preguntas más frecuentes, los Manuales del usuario, las actualizaciones de controlador y sugerencias para el uso del equipo.

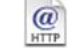

*C* On-Line Registration

Esta función le guiará hasta la página Web de Registro de productos Brother, donde podrá registrar rápidamente el equipo.

<span id="page-12-0"></span>Siga las instrucciones de esta página en lo referente al sistema operativo y al cable de interfaz. Con el fin de obtener los últimos controladores y documentación y encontrar la mejor solución a su problema o pregunta, acceda directamente a Brother Solutions Center desde el controlador o vaya a<http://solutions.brother.com>

#### **Windows®**

**Para usuarios de interfaz USB (para Windows[® 98/98SE/Me/2000 Professional/XP\)................................................... 12](#page-13-0)**

**Para usuarios de interfaz de red alambrada (para Windows[® 98/98SE/Me/2000 Professional/XP\)................................................... 15](#page-16-0)**

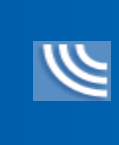

**Para usuarios de red inalámbrica (Para Windows[® 98/98SE/Me/2000 Professional/XP en modo de infraestructura\)... 18](#page-19-0)**

Para obtener más información de instalación de otros métodos de configuración compatibles, consulte la Guía del usuario en Red en el CD-ROM.

#### **Macintosh®**

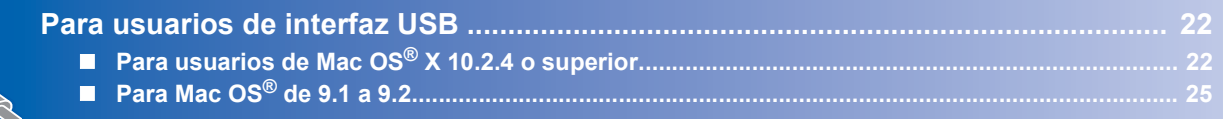

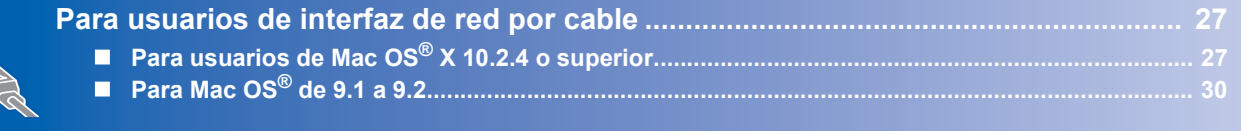

**[Para usuarios de red inalámbrica ................................................................................. 32](#page-33-0) [Para usuarios de Mac OS® X 10.2.4 o superior en modo de infraestructura................................. 32](#page-33-1)**

Para obtener más información de instalación de otros métodos de configuración compatibles, consulte la Guía del usuario en Red en el CD-ROM.

#### **Windows**® **XP Professional x64 Edition:**

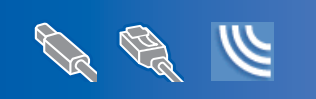

Visite el Brother Solutions Center [\(http://solutions.brother.com\)](http://solutions.brother.com) para obtener información acerca de las descargas de controladores y procedimientos de instalación.

## <span id="page-13-0"></span>**Para usuarios de interfaz USB (para Windows® 98/98SE/Me/2000 Professional/XP)**

#### **Importante**

**Asegúrese de haber seguido las instrucciones desde el paso 1** *[Configuración del equipo](#page-5-4)* **en la [página 4-](#page-5-4)[9.](#page-10-0)**

#### **Nota**

1

- *Cierre cualquier aplicación que esté activada antes de instalar MFL-Pro Suite.*
- *Asegúrese de que no hay tarjetas de soporte insertadas en la unidad de soporte del equipo.*
- **1** Desenchufe el equipo de la toma de corriente y desconéctelo del equipo si ya ha conectado un cable de interfaz.

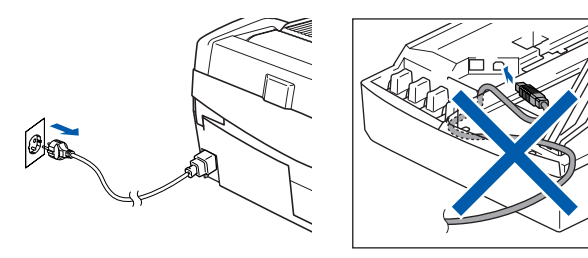

2 Encienda el equipo.

(Para Windows® 2000 Professional/XP, debe iniciar la sesión con derechos de administrador).

3 Inserte el CD-ROM adjunto en la unidad de CD-ROM. Si aparece la pantalla de nombre del modelo, seleccione su equipo. Si aparece la pantalla de idioma, haga clic en el idioma de su preferencia.

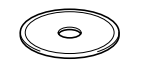

4 De este modo se abrirá el menú principal del CD-ROM. Haga clic en **Instale MFL-Pro Suite**.

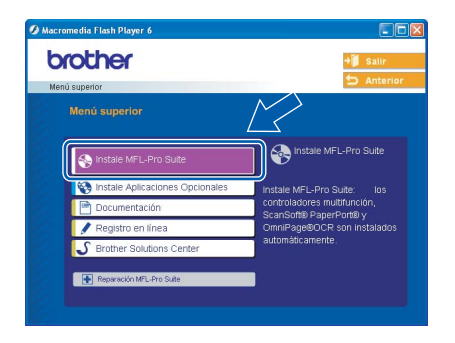

#### **Nota**

- *Si esta ventana no se abre, utilice el Explorador de Windows® para ejecutar el programa setup.exe desde el directorio raíz del CD–ROM de Brother.*
- *• Si utiliza Windows® 2000 Professional y no ha instalado Service Pack 3 (SP3) o superior: Para tener acceso a las funciones de PhotoCapture Center™ desde el equipo, primero deberá instalar una actualización de Windows® 2000. El programa de instalación de MFL-Pro Suite incluye la actualización de Windows® 2000. Para instalar la actualización, efectúe los pasos siguientes:*
	- *1 Haga clic en Aceptar para iniciar la instalación de las actualizaciones de Windows®.*

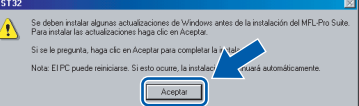

- *2 Cuando aparezca la instrucción, haga clic en Aceptar para reiniciar el equipo.*
- *3 Una vez reiniciado el equipo, la instalación de MFL-Pro Suite continuará automáticamente. Si la instalación no continúa automáticamente, abra el menú principal otra vez. Para ello, extraiga y vuelva a introducir el disco CD-ROM o haga doble clic en el programa setup.exe que se encuentra en el directorio raíz y continúe a partir del paso* 4 *para instalar MFL-Pro Suite.*
- **5** Seleccione **Conexión Local** y, a continuación, haga clic en **Siguiente**. La instalación continúa.

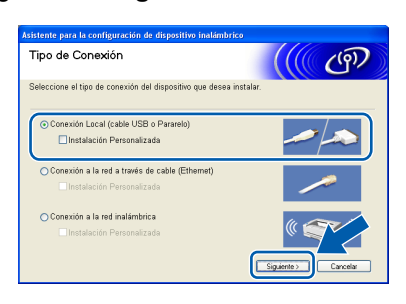

6 Después de haber leído y aceptado el acuerdo de licencia de ScanSoft® PaperPort<sup>®</sup> 9.0SE, haga clic en **Sí**.

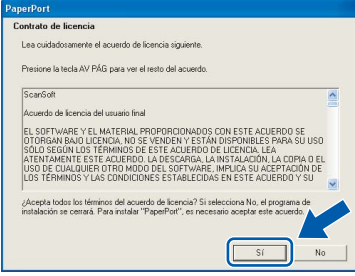

**Windows**

**USB**

**®**

- 7 La instalación de PaperPort® 9.0SE se iniciará automáticamente y seguirá con la instalación de MFL-Pro Suite.
- 8 Cuando aparezca la ventana del acuerdo de licencia del software Brother MFL-Pro Suite, haga clic en **Sí** si está de acuerdo con dicho acuerdo de licencia del software.

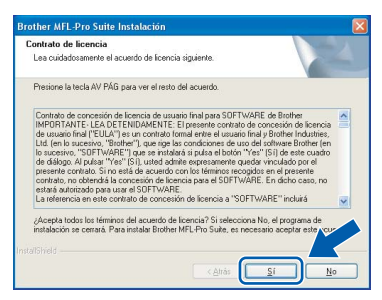

**9** Cuando se visualice esta pantalla, vaya al siguiente paso.

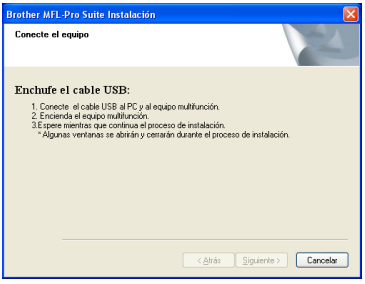

- **U** Levante la cubierta del escáner hasta su posición abierta.
- Inserte el cable USB en la conexión USB marcada con un símbolo  $\rightarrow$ . Encontrará la conexión USB en la parte superior izquierda de las ranuras de cartuchos de tinta, tal y como se muestra a continuación.

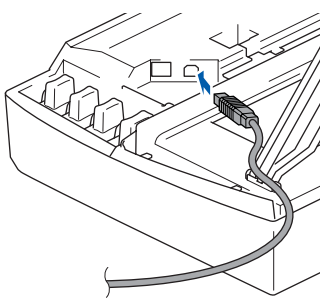

12 Inserte con cuidado el cable USB en la ranura, como se indica a continuación, pasando del círculo de ranura de conexión hacia la parte trasera del equipo.

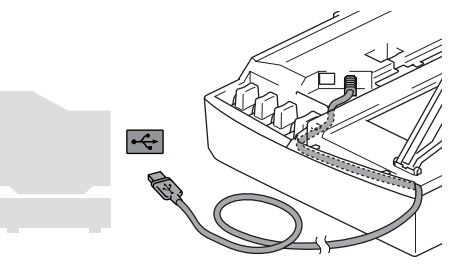

#### **Configuración incorrecta**

- **NO conecte el equipo a un puerto USB en un teclado o un hub USB sin alimentación eléctrica. Brother le recomienda que conecte el equipo directamente al ordenador.**
- **Compruebe que el cable no obstaculice el cierre de la cubierta, o que no se produzca un error.**
- 13 Eleve la cubierta del escáner para liberar el seguro inmovilizador. Empuje suavemente el soporte de la cubierta del escáner hacia abajo y cierre la cubierta del escáner.
- 14 Encienda el equipo enchufando el cable de alimentación eléctrica.

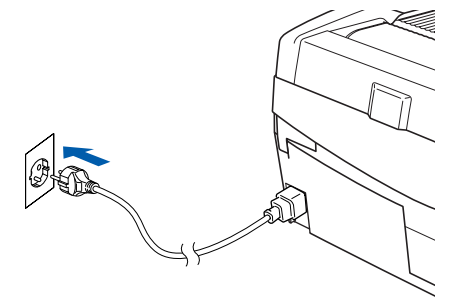

La pantalla de instalación tardará unos segundos en aparecer.

La instalación de los controladores Brother se iniciará automáticamente. Las pantallas de la instalación aparecen una tras otra. **Espere unos segundos a que todas las pantallas aparezcan.**

#### **Configuración incorrecta**

**NO intente cancelar las pantallas durante esta instalación.**

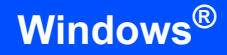

**Windows ® USB** 15 Cuando aparezca la ventana Registro en línea, seleccione las opciones de su preferencia y siga las instrucciones que irán apareciendo en pantalla.

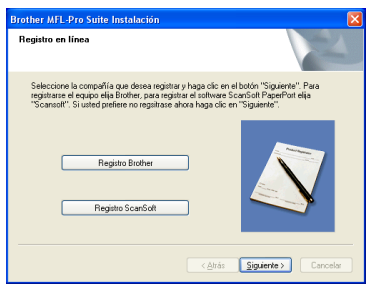

#### 16 Haga clic en **Finalizar** para reiniciar el ordenador.

(Después de haber reiniciado el ordenador, para Windows® 2000 Professional/XP, debe iniciar la sesión con derechos de administrador).

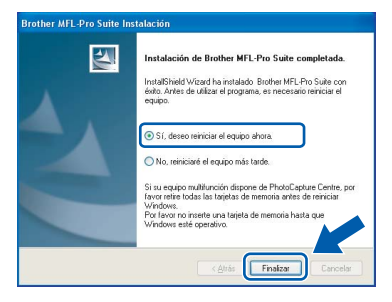

## **Nota**

*Después de reiniciar el ordenador, el programa de diagnóstico de la instalación se pondrá en funcionamiento automáticamente. Si la instalación no ha podido realizarse correctamente, aparecerá la ventana de resultados de la instalación. Si el programa de diagnóstico muestra un error, siga la instrucción que aparece en pantalla o lea la ayuda en línea y las preguntas más frecuentes en Inicio/Todos los programas/Brother/ MFL-Pro Suite DCP-XXXX.*

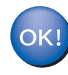

**De este modo, se habrá instalado MFL-Pro Suite (incluidos los controladores de impresora y de escáner de Brother), con lo que concluye el proceso de instalación.**

<span id="page-16-0"></span>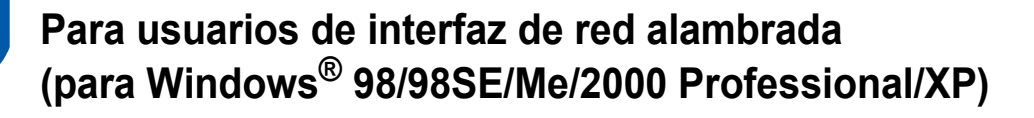

#### **Importante**

**Asegúrese de haber seguido las instrucciones desde el paso 1** *[Configuración del equipo](#page-5-4)* **en la [página 4-](#page-5-4)[9](#page-10-0).**

- Desconecte el equipo de la toma de corriente.
- Levante la cubierta del escáner hasta su posición abierta.
- Conecte el cable de red en la conexión LAN marcada con un símbolo  $\frac{1}{n}$ . Encontrará la conexión LAN en la parte superior izquierda de las ranuras de cartuchos de tinta, tal y como se muestra a continuación.

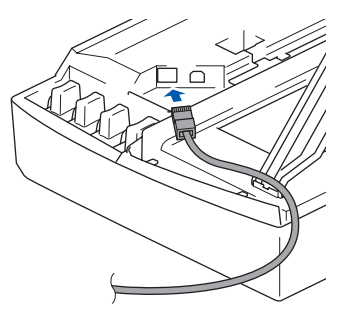

4 Inserte con cuidado el cable de red en la ranura, como se indica a continuación, pasando del círculo de ranura de conexión hacia la parte trasera del equipo. A continuación, conecte el cable a la red.

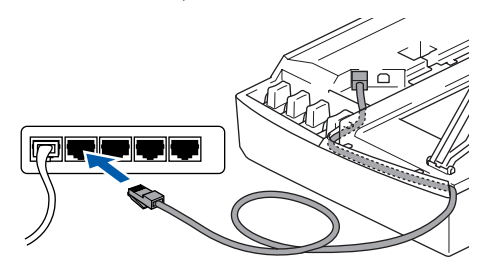

#### **Configuración incorrecta**

**Compruebe que el cable no obstaculice el cierre de la cubierta, o que no se produzca un error.**

#### **Nota**

*En caso de usar tanto cables USB como cables LAN, introduzca estos cables en la ranura de conexión, uno encima del otro.*

**5** Eleve la cubierta del escáner para liberar el seguro inmovilizador. Empuje suavemente el soporte de la cubierta del escáner hacia abajo y cierre la cubierta del escáner.

**6** Encienda el equipo enchufando el cable de alimentación eléctrica.

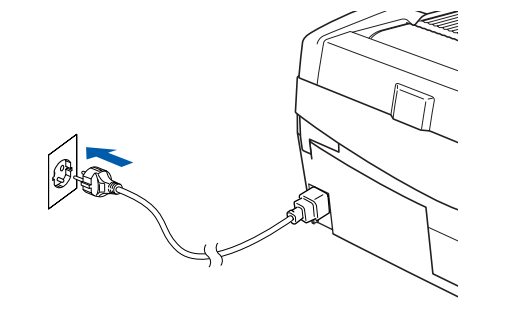

#### **Configuración incorrecta**

**Si previamente había configurado una red inalámbrica en su equipo y configura una red por cable, debería comprobar que el ajuste Interfaz red del equipo está establecido en LAN cableada. La interfaz de red inalámbrica se desactivará con esta configuración. Pulse Menú.** 

**Pulse ▲ o ▼ para 3.LAN y pulse Fijar.** 

**Pulse ▲ o ▼ para 6. Interfaz red y pulse Fijar.** 

**Pulse ▲ o ▼ para LAN cableada y pulse Fijar. Si el equipo le pregunta Reinicio OK?, pulse**  a **para Si.** 

- **El equipo se reiniciará automáticamente.**
- Encienda el ordenador.
	- (Para Windows® 2000 Professional/XP, debe iniciar la sesión con derechos de administrador).

Cierre cualquier aplicación que esté activada antes de instalar MFL-Pro Suite.

#### **Nota**

*Antes de la instalación, si está utilizando un software cortafuegos personal o firewall, desactívelo. Una vez esté seguro de que puede imprimir después de la instalación, vuelva a activar el software de cortafuegos personal o firewall.*

8 Inserte el CD-ROM adjunto en la unidad de CD-ROM. Si aparece la pantalla de nombre del modelo, seleccione su equipo. Si aparece la pantalla de idioma, haga clic en el idioma de su preferencia.

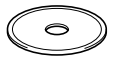

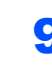

**Paso 2**

**9** De este modo se abrirá el menú principal del CD-ROM. Haga clic en **Instale MFL-Pro Suite**.

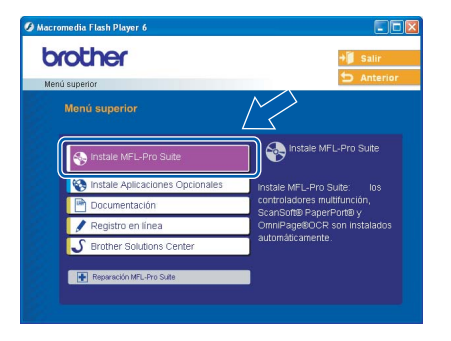

### **Nota**

- *Si esta ventana no se abre, utilice el Explorador de Windows® para ejecutar el programa setup.exe desde el directorio raíz del CD-ROM de Brother.*
- *Si aparece la pantalla siguiente, haga clic en Aceptar para instalar las actualizaciones de*

*Windows®. Una vez se han instalado las actualizaciones, puede reiniciar el equipo. A continuación, la instalación seguirá de forma automática.*

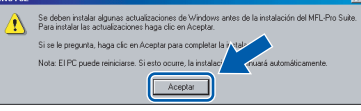

*Si la instalación no continúa automáticamente, abra el menú principal otra vez. Para ello, extraiga y vuelva a introducir el disco CD-ROM o haga doble clic en el programa setup.exe que se encuentra en el directorio raíz y continúe a partir del paso* 9 *para instalar MFL-Pro Suite.*

10 Seleccione **Conexión a la red a través de cable** y, a continuación, haga clic en **Siguiente**.

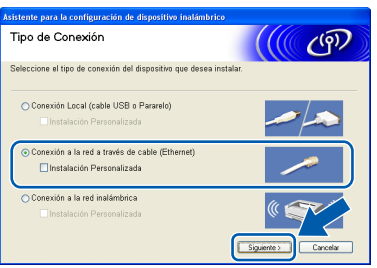

11 Después de haber leído y aceptado el acuerdo de licencia de ScanSoft<sup>®</sup> PaperPort<sup>®</sup> 9.0SE, haga clic en **Sí**.

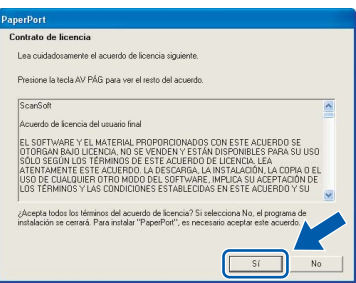

12 La instalación de PaperPort® 9.0SE se iniciará automáticamente y seguirá con la instalación de MFL-Pro Suite.

13 Cuando aparezca la ventana del acuerdo de licencia del software Brother MFL-Pro Suite, haga clic en **Sí** si está de acuerdo con dicho acuerdo de licencia del software.

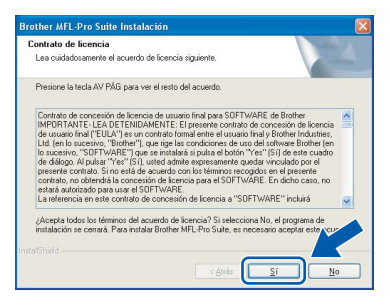

14 La instalación de los controladores Brother se iniciará automáticamente. **Las pantallas de instalación aparecerán una tras otra, así que espere unos momentos.**

#### **Configuración incorrecta**

**NO intente cancelar las pantallas durante esta instalación.**

5 Si el equipo está configurado para su uso en red, seleccione el equipo de la lista y, a continuación, haga clic en **Siguiente**.

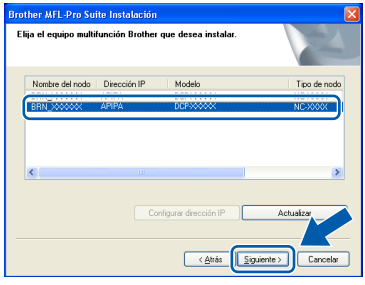

#### **Nota**

*Esta ventana no aparecerá si sólo hay un equipo conectado en red, ya que éste se seleccionará automáticamente.*

6 Si el equipo no está configurado para su uso en red, aparece la siguiente pantalla.

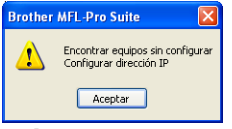

#### Haga clic en **Aceptar**.

Aparecerá la ventana **Configurar dirección IP**. Introduzca la información correcta de la dirección IP de la red y siga las instrucciones que aparecen en pantalla.

17 Cuando aparezca la ventana Registro en línea de Brother y ScanSoft, seleccione las opciones de su preferencia y siga las instrucciones que irán apareciendo en pantalla.

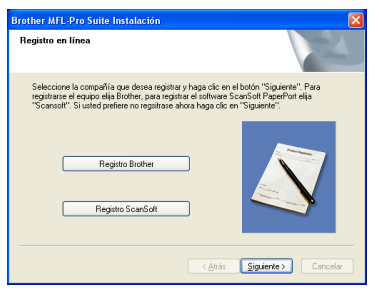

#### 18 Haga clic en **Finalizar** para reiniciar el ordenador.

(Para Windows® 2000 Professional/XP, debe iniciar la sesión con derechos de administrador).

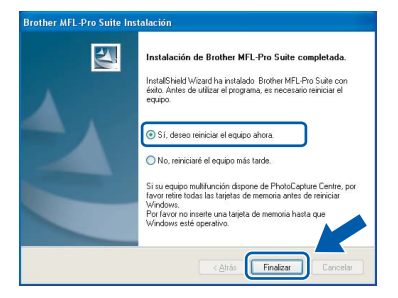

## **Nota**

*Después de reiniciar el ordenador, el programa de diagnóstico de la instalación se pondrá en funcionamiento automáticamente. Si la instalación no ha podido realizarse correctamente, aparecerá la ventana de resultados de la instalación. Si el programa de diagnóstico muestra un error, siga la instrucción que aparece en pantalla o lea la ayuda en línea y las preguntas más frecuentes en Inicio/Todos los programas/Brother/ MFL-Pro Suite DCP-XXXX.*

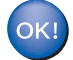

**Se ha instalado MFL-Pro Suite, los controladores de red de la impresora y del escáner Brother, así como el programa Network PhotoCapture Center™, con lo que concluye el proceso de instalación.**

## <span id="page-19-0"></span>**Para usuarios de red inalámbrica (Para Windows® 98/98SE/Me/2000 Professional/XP en modo de infraestructura)**

#### **Importante**

**Asegúrese de haber seguido las instrucciones desde el paso 1** *[Configuración del equipo](#page-5-4)* **en la [página 4-](#page-5-4)[9.](#page-10-0)**

Estas instrucciones instalarán el equipo Brother en una pequeña oficina típica o entorno doméstico de red inalámbrica en modo de infraestructura, mediante un enrutador inalámbrico o punto de acceso que utilice DHCP para asignar direcciones IP. Si desea configurar el equipo en cualquier otro entorno inalámbrico, puede encontrar las instrucciones en la Guía del usuario en Red incluida en el CD-ROM.

Puede ver la Guía del usuario en Red siguiendo las instrucciones que aparecen a continuación.

- 1 Encienda el equipo. Inserte el CD-ROM de Brother con la etiqueta Windows® en la unidad de CD-ROM.
- 2 Si aparece la pantalla de nombre del modelo, haga clic en el nombre del modelo que esté utilizando.
- 3 Si aparece la pantalla de idioma, haga clic en el idioma de su preferencia. De este modo se abrirá el menú principal del CD-ROM.
- 4 Haga clic en **Documentación**.
- 5 Haga clic en el **Manual del usuario**.
- 6 Haga clic en la **Guía del usuario en Red**.

### **Nota**

*Si esta ventana no se abre, utilice el Explorador de Windows® para ejecutar el programa setup.exe desde el directorio raíz del CD-ROM de Brother.*

Con el fin de optimizar al máximo los resultados de la impresión diaria de documentos, coloque el equipo Brother lo más cerca posible del punto de acceso de red (enrutador) evitando todo tipo de obstáculos. Los objetos de gran tamaño y las paredes existentes entre ambos dispositivos, así como las interferencias producidas por otros dispositivos electrónicos, pueden influir en la velocidad de transferencia de datos de los documentos.

Teniendo en cuenta estos factores, el método de conexión inalámbrico no es el más apto para todo tipo de documentos y aplicaciones. Si se imprimen archivos de gran tamaño, como fotos en papel satinado o documentos de varias páginas con texto mixto y grandes gráficos, la mejor elección será Ethernet cableada para conseguir una transferencia de datos más rápida, o USB para obtener la velocidad máxima. Primero, debe configurar los ajustes de red inalámbrica del equipo para establecer la comunicación con el punto de acceso de red (enrutador). Una vez se ha configurado el equipo y se ha establecido la comunicación con el punto de acceso, los equipos de la red dispondrán de acceso al equipo. Para utilizar el equipo desde estos equipos, deberá instalar MFL-Pro Software Suite. Los pasos siguientes le orientarán a través del proceso de configuración e instalación.

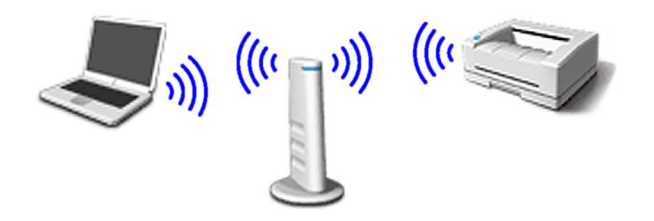

1 Anote la configuración de red inalámbrica del punto de acceso o enrutador inalámbrico. **SSID** (identificador de grupo de servicios o nombre de red)

 $\overline{\phantom{a}}$  , where  $\overline{\phantom{a}}$  , where  $\overline{\phantom{a}}$  , where  $\overline{\phantom{a}}$ **Clave WEP** (si fuera necesario)

 $\overline{\phantom{a}}$  , where  $\overline{\phantom{a}}$  , where  $\overline{\phantom{a}}$  , where  $\overline{\phantom{a}}$ 

 $\overline{\phantom{a}}$  , where  $\overline{\phantom{a}}$  , where  $\overline{\phantom{a}}$  , where  $\overline{\phantom{a}}$ 

**WPA-PSK (TKIP)** (si fuera necesario)

*La clave WEP está destinada a redes encriptadas de 64 o 128 bits y puede contener tanto números como letras. Si no conoce esta información, debería consultar la documentación que se proporciona con el punto de acceso o el enrutador inalámbrico. Esta clave es un valor de 64 o 128 bits que debe introducirse en formato ASCII o HEXADECIMAL.*

#### *Por ejemplo:*

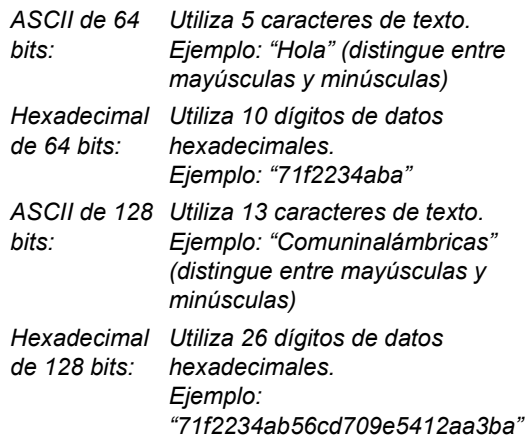

WPA-PSK habilita una clave previamente compartida de acceso protegido que permite al equipo inalámbrico Brother asociarse con puntos de acceso mediante encriptación TKIP. WPA-PSK utiliza una clave previamente compartida con una longitud comprendida entre 7 y 64 caracteres.

## **Nota**

*El equipo admite WEP y WPA-PSK (TKIP). WPA-PSK (AES) no es compatible.*

*Consulte el capítulo 3 de la Guía del usuario en Red para obtener información detallada*.

**2** Encienda el equipo enchufando el cable de alimentación eléctrica.

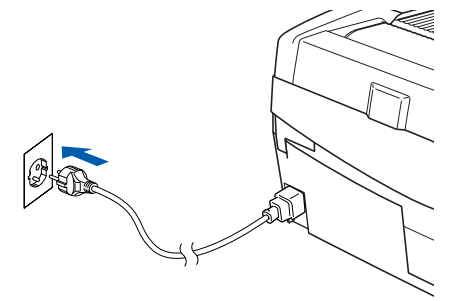

#### **Configuración incorrecta**

**Si ha configurado previamente los ajustes inalámbricos del equipo, debe restablecer los ajustes LAN de la red antes de volver a configurar los ajustes inalámbricos. Pulse Menú.**

**Pulse ▲ o ▼ para 3.LAN y pulse Fijar.** 

**Pulse** a **o** b **para 0.Rest.Predeter. y pulse Fijar.**

**Pulse** a **para Reiniciar.**

**Si el equipo le pregunta Reinicio OK?, pulse**  a **para Si.** 

**El equipo se reiniciará automáticamente.**

3 En el equipo, pulse **Menú** y, a continuación, utilice las teclas **▲**, ▼ y Fijar para seleccionar **3**, **6** y, a continuación, WLAN y ▲ Si para reiniciar el equipo. La interfaz de red cableada se desactivará con esta configuración.

> *El menú LAN de la pantalla LCD se encontrará nuevamente disponible en aproximadamente un minuto*.

> **Un indicador de cuatro niveles a la derecha de la pantalla LCD del equipo muestra la intensidad de la señal inalámbrica.**

- 4 Una vez el menú LAN se encuentre disponible, pulse **Menú** y, a continuación, utilice las teclas  $\blacktriangle$ ,  $\nabla$  y **Fijar** para seleccionar **3**, **3**, **1**. Se iniciará el asistente de configuración inalámbrica.
- 5 El equipo buscará la red y mostrará una lista de SSID disponibles. Aparecerá el SSID que anotó anteriormente. Si el equipo encuentra varias redes, utilice las teclas  $\triangle$  o  $\nabla$  para seleccionar la red y, a continuación, pulse **Fijar**.
- **6** Utilice las teclas **▲**, ▼ y Fijar para seleccionar una de las opciones siguientes: si se ha configurado la red para Autentificación y encriptación, debe hacer coincidir los ajustes utilizados para la red.

#### **Sin autentificación o encriptación:**

Seleccione Sistema abierto, pulse **Fijar** y, a continuación, seleccione Ninguno para Tipo Encripción y pulse **Fijar**. A continuación, pulse  $\triangle$  Si para aplicar la configuración. Vaya al paso 9.

#### **Sin autentificación con encriptación WEP:**

Seleccione Sistema abierto, pulse **Fijar** y, a continuación, utilice  $\triangle$  o  $\nabla$  para seleccionar WEP para el Tipo Encripción y presione **Fijar**. Vaya al paso 7.

**Autentificación con encriptación WEP:**

Seleccione Llave compartida y pulse **Fijar**. Vaya al paso 7.

**Autentificación con encriptación WPA-PSK (TKIP):** Seleccione WPA-PSK y pulse **Fijar**. Vaya al paso 8.

**7** Seleccione el número de tecla correspondiente y pulse **Fijar**. Especifique la tecla WEP que ha anotado en el paso 1 utilizando las teclas  $\blacktriangle$ ,  $\nabla$ y **Fijar** para seleccionar cada letra o número. Puede utilizar las teclas **Ampliar/Reducir** y **Número copias** para desplazar el cursor hacia la izquierda y derecha. Por ejemplo, para especificar la letra  $a$ , pulse la tecla  $\blacktriangle$  una vez. Para especificar el número 3, mantenga pulsada la tecla  $\triangle$  hasta que aparezca. Las letras aparecen en este orden: minúscula, mayúscula, números y, a continuación, letras especiales.

> Pulse **Fijar** una vez haya especificado todos los caracteres y, a continuación, pulse  $\triangle$  Si para aplicar la configuración. Vaya al paso 9.

**La mayoría de los puntos de acceso y enrutadores pueden almacenar varias claves, aunque únicamente utilizarán una a la vez para la autentificación y encriptación.**

8 Especifique la tecla WPA-PSK (TKIP) WPA que ha anotado en el paso 1 utilizando las teclas A, **▼** y **Fijar** para seleccionar cada letra o número. Puede utilizar las teclas **Ampliar/Reducir** y **Número copias** para desplazar el cursor. Por ejemplo, para especificar la letra  $a$ , pulse la tecla  $\blacktriangle$  una vez. Para especificar el número 3, mantenga pulsada la tecla ▲ hasta que aparezca.

> Pulse **Fijar** una vez haya especificado todos los caracteres y, a continuación, pulse  $\triangle$  Si para aplicar la configuración. Vaya al paso 9.

9 El equipo intentará conectarse a la red inalámbrica utilizando la información especificada. Si se realiza correctamente, Conectada aparecerá brevemente en la pantalla LCD.

> *Si el equipo no se conecta correctamente a la red, debería repetir los pasos del* 3 *al* 8 *para asegurarse de que ha especificado la información correcta.*

10 Desconecte y, a continuación, vuelva a conectar el cable de alimentación eléctrica para APAGAR y volver a ENCENDER el equipo. De este modo, el equipo podrá obtener la información correcta relativa a la dirección TCP/IP del punto de acceso (enrutador) si se habilita DHCP (DHCP se encuentra habilitado normalmente por defecto para la mayoría de enrutadores de punto de acceso).

> *Si DHCP no se encuentra habilitado en el punto de acceso, deberá configurar manualmente la dirección IP, la máscara de subred y la puerta de enlace del equipo que se adapte a la red. Consulte la Guía del usuario en Red para obtener información detallada.*

#### **La configuración inalámbrica ha finalizado. Para instalar MFL-Pro Software Suite, continúe con el paso** 11**.**

**1** Encienda el ordenador. Cierre cualquier aplicación que esté activada antes de instalar MFL-Pro Suite.

OK!

*Antes de la instalación, si está utilizando un software cortafuegos personal o firewall, desactívelo. Una vez esté seguro de que puede imprimir después de la instalación, vuelva a activar el software de cortafuegos personal o firewall.*

12 Inserte el CD-ROM adjunto en la unidad de CD-ROM. Si aparece la pantalla de nombre del modelo, seleccione su equipo. Si aparece la pantalla de idioma, haga clic en el idioma de su preferencia.

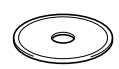

13 De este modo se abrirá el menú principal del CD-ROM. Haga clic en **Instale MFL-Pro Suite**.

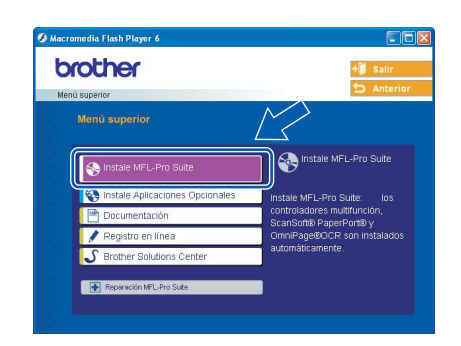

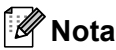

- *Si esta ventana no se abre, utilice el Explorador de Windows® para ejecutar el programa setup.exe desde el directorio raíz del CD-ROM de Brother.*
- *Si aparece la pantalla siguiente, haga clic en Aceptar para instalar las actualizaciones de Windows®. Una vez se han instalado las actualizaciones, puede reiniciar el equipo. A continuación, la instalación seguirá de forma automática.*

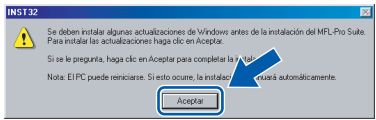

*Si la instalación no continúa automáticamente, abra el menú principal otra vez. Para ello, extraiga y vuelva a introducir el disco CD-ROM o haga doble clic en el programa setup.exe que se encuentra en el directorio raíz y continúe a partir del paso* 13 *para instalar MFL-Pro Suite.*

Seleccione **Conexión a la red inalámbrica** y, a continuación, haga clic en **Siguiente**.

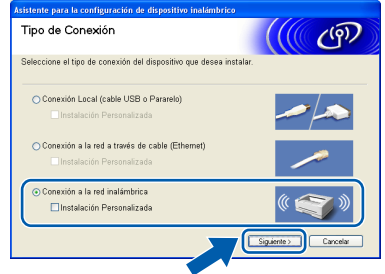

**Paso 2**

**Nota**

15 Seleccione **Sólo instalar el controlador** y, a continuación, haga clic en **Siguiente**.

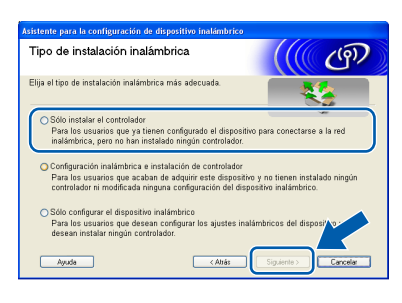

16 Después de haber leído y aceptado el acuerdo de licencia de ScanSoft<sup>®</sup> PaperPort<sup>®</sup> 9.0SE, haga clic en **Sí**.

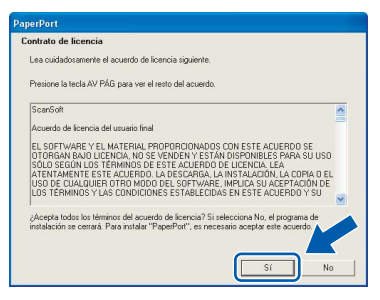

- 17 La instalación de PaperPort® 9.0SE se iniciará automáticamente y seguirá con la instalación de MFL-Pro Suite.
- 18 Cuando aparezca la ventana del acuerdo de licencia del software Brother MFL-Pro Suite, haga clic en **Sí** si está de acuerdo con dicho acuerdo de licencia del software.

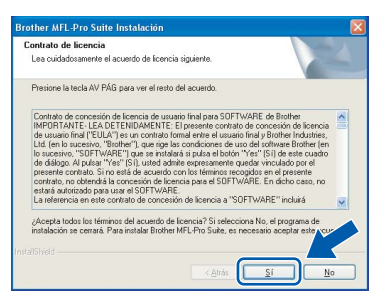

La instalación de los controladores Brother se iniciará automáticamente. **Las pantallas de instalación aparecerán una tras otra, así que espere unos momentos.**

#### **Configuración incorrecta**

- **NO intente cancelar las pantallas durante esta instalación.**
- **Si se produce algún fallo en la configuración inalámbrica, aparecerá un mensaje de error durante la instalación de MFL-Pro Suite y ésta finalizará. Si encuentra este fallo, vaya al paso**  13 **y vuelva a configurar la conexión inalámbrica.**

20 Seleccione el equipo en la lista y haga clic en **Siguiente**.

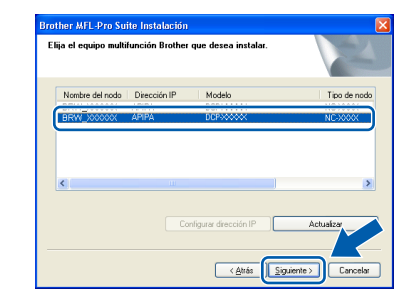

#### **Nota**

*Esta ventana no aparecerá si sólo hay un equipo conectado en red, ya que éste se seleccionará automáticamente.*

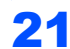

Cuando aparezca la ventana de registro en línea de Brother y ScanSoft, seleccione las opciones de su preferencia y siga las instrucciones que irán apareciendo en pantalla.

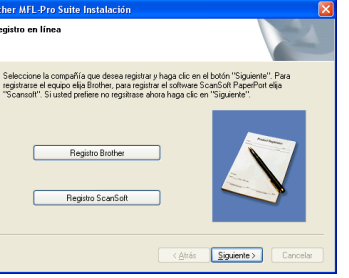

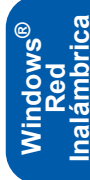

22 Haga clic en **Finalizar** para reiniciar el ordenador. (Para Windows® 2000 Professional/XP, debe iniciar la sesión con derechos de administrador).

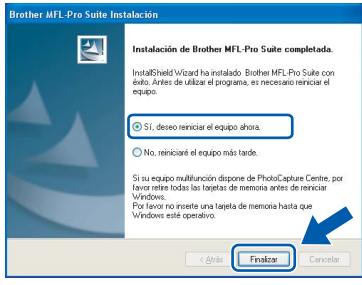

#### **Nota**

*Después de reiniciar el ordenador, el programa de diagnóstico de la instalación se pondrá en funcionamiento automáticamente. Si la instalación no ha podido realizarse correctamente, aparecerá la ventana de resultados de la instalación. Si el programa de diagnóstico muestra un error, siga la instrucción que aparece en pantalla o lea la ayuda en línea y las preguntas más frecuentes en Inicio/Todos los programas/Brother/ MFL–Pro Suite DCP–XXXX.*

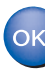

**Se ha instalado MFL-Pro Suite, lo que incluye los controladores de red de la impresora y del escáner de Brother, así como el programa Network PhotoCapture Center™, con lo que concluye el proceso de instalación.**

## <span id="page-23-0"></span>**Para usuarios de interfaz USB**

## <span id="page-23-1"></span>**Para usuarios de Mac OS® X 10.2.4 o superior**

#### **Importante**

**Asegúrese de haber seguido las instrucciones desde el paso 1** *[Configuración del equipo](#page-5-4)* **en la [página 4-](#page-5-4)[9.](#page-10-0)**

## **Nota**

*Los usuarios de Mac OS® de X 10.2.0 a 10.2.3 deben actualizarse a Mac OS® X 10.2.4 o superior. (Para obtener la información más actualizada referente a Mac OS® X, visite [http://solutions.brother.com\)](http://solutions.brother.com)*

**1** Desenchufe el equipo de la toma de corriente y desconéctelo del equipo si ya ha conectado un cable de interfaz.

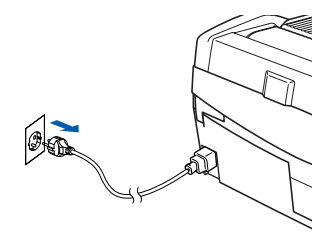

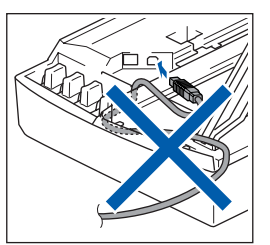

- Encienda el Macintosh<sup>®</sup>.
- 3 Inserte el CD-ROM adjunto en la unidad de CD-ROM.

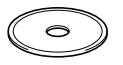

4 Haga doble clic en el icono **Start Here OSX** para instalar los controladores y MFL-Pro Suite. Si aparece la pantalla de idioma, haga clic en el idioma de su preferencia.

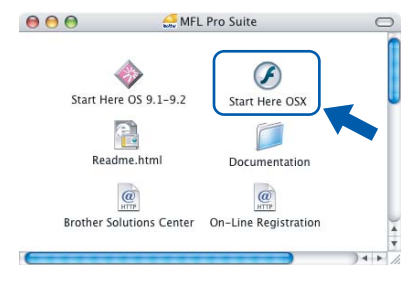

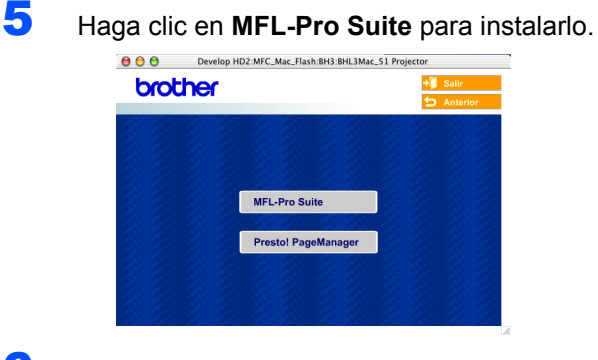

6 Seleccione **Conexión Local (cable USB)** y, a continuación, haga clic en **Siguiente**. Siga las instrucciones en pantalla y reinicie el Macintosh<sup>®</sup>.

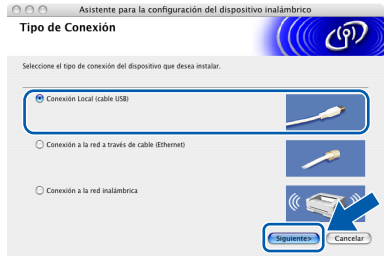

**7** Después de que la ventana DeviceSelector aparezca, conecte el cable de interfaz USB al Macintosh y, a continuación, conéctelo al equipo.

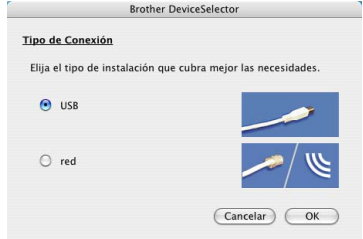

### **Nota**

*La ventana DeviceSelector no aparecerá si ha conectado un cable de interfaz USB al equipo antes de reiniciar el Macintosh® o si está sobrescribiendo una versión del software de Brother que estaba instalada previamente. Si se encuentra este problema, proceda a la instalación saltando* 13*. Debe seleccionar el equipo Brother del menú emergente de modelos que aparece en la pantalla principal de ControlCenter2. Si desea obtener información más detallada, consulte el capítulo 10 de la Guía del usuario del Software incluida en el CD-ROM.*

## **Macintosh®**

## **Instalación del controlador y el software**

- 8 Levante la cubierta del escáner hasta su posición abierta.
- 9 Conecte el cable USB a la conexión USB marcada con un símbolo  $\leftarrow$ . Encontrará la conexión USB en la parte superior izquierda de las ranuras de cartuchos de tinta, tal y como se muestra a continuación.

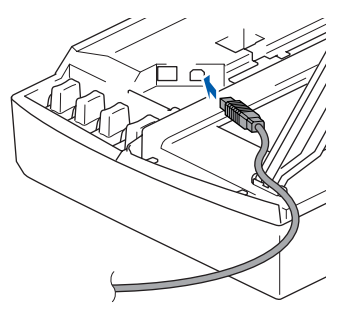

10 Inserte con cuidado el cable USB en la ranura, como se indica a continuación, pasando del círculo de ranura de conexión hacia la parte trasera del equipo.

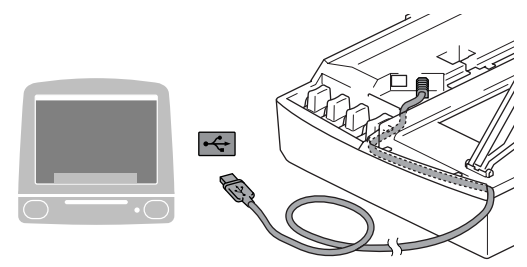

#### **Configuración incorrecta**

- **NO conecte el equipo a un puerto USB en un teclado o un hub USB sin alimentación eléctrica. Brother le recomienda que conecte el equipo directamente al ordenador.**
- **Compruebe que el cable no obstaculice el cierre de la cubierta, o que no se produzca un error.**
- Eleve la cubierta del escáner para liberar el seguro inmovilizador. Empuje suavemente el soporte de la cubierta del escáner hacia abajo y cierre la cubierta del escáner.
- 12 Encienda el equipo enchufando el cable de alimentación eléctrica.

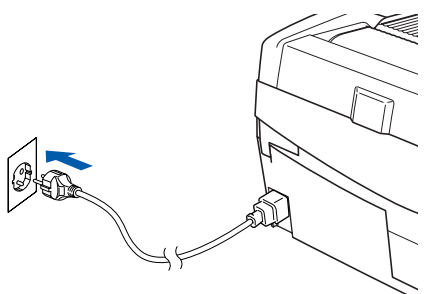

**13** Seleccione USB y, a continuación, haga clic en **OK**.

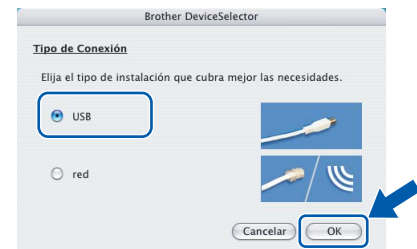

14 Haga clic en **Ir** y, a continuación, en **Aplicaciones**.

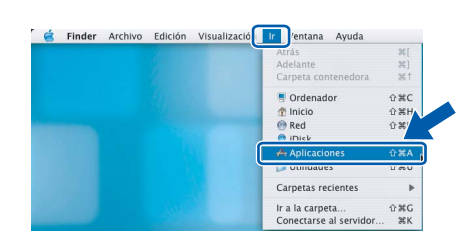

15 Haga doble clic en la carpeta **Utilidades**.

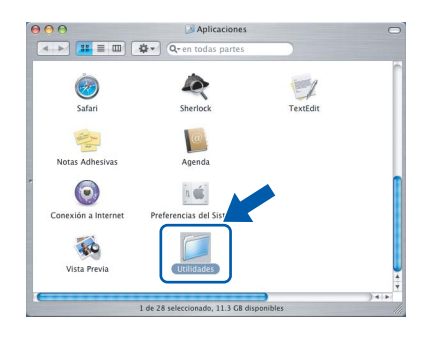

16 Haga doble clic en el icono **Utilidad Configuración Impresoras**.

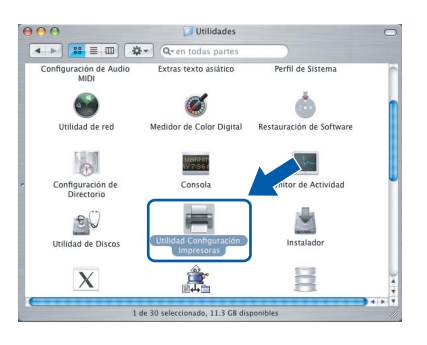

#### **Nota**

*Para usuarios de Mac® OS X 10.2.x, abra el icono Centro de Impresión.*

17 Haga clic en **Añadir**.

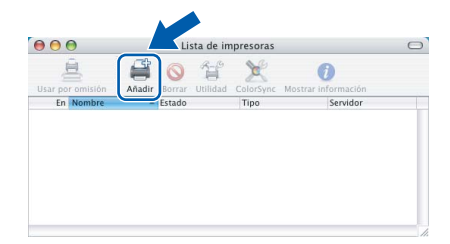

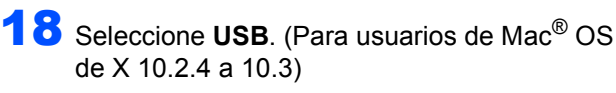

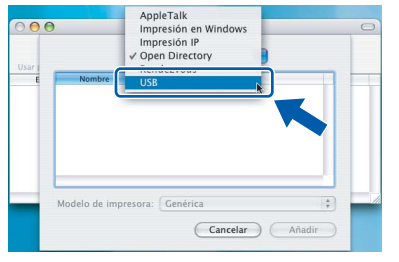

## **Nota**

**Paso 2**

*Para usuarios de Mac® OS X 10.4, vaya al paso*  19*.*

19 Seleccione DCP-XXXX (donde XXXX corresponde al nombre del modelo) y, a continuación, haga clic en **Añadir**.

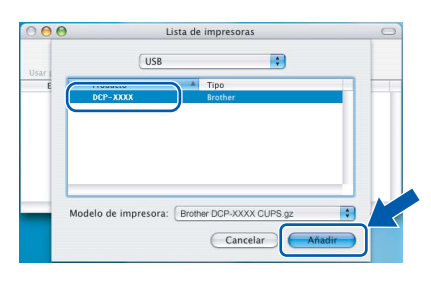

20 Haga clic en **Utilidad Configuración Impresoras** y, a continuación, en **Salir de Utilidad Configuración Impresoras**.

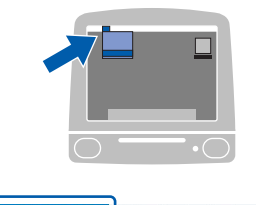

**Utilidad Configuración Impresoras** Preferencias Servicios Ocultar Utilidad Configure H<br>H<br>H<br>T

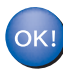

**Se ha instalado MFL-Pro Suite, los controladores de impresora y de escáner de Brother, así como Brother ControlCenter2, con lo que concluye el proceso de instalación.**

21 Para instalar Presto!<sup>®</sup> PageManager<sup>®</sup>, haga clic en el icono **Presto! PageManager** y siga las instrucciones de la pantalla.

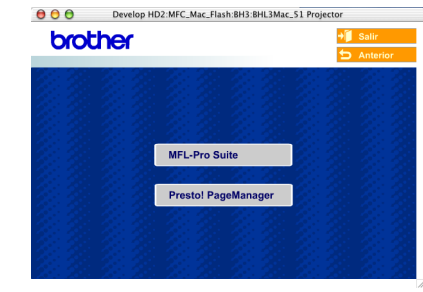

## **Nota**

*Una vez se ha instalado Presto!® PageManager®, la capacidad de OCR se agrega a Brother ControlCenter2. Con Presto!® PageManager® podrá escanear, compartir y organizar fácilmente fotografías y documentos.*

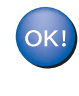

**Se ha instalado Presto!® PageManager®, con lo que concluye el proceso de instalación.**

## <span id="page-26-0"></span>**Para Mac OS® de 9.1 a 9.2**

#### **Importante**

**Asegúrese de haber seguido las instrucciones desde el paso 1** *[Configuración del equipo](#page-5-4)* **en la [página 4-](#page-5-4)[9](#page-10-0).**

Desenchufe el equipo de la toma de corriente y desconéctelo del equipo si ya ha conectado un cable de interfaz.

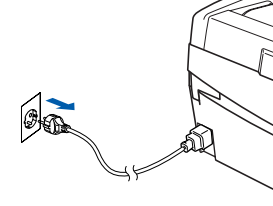

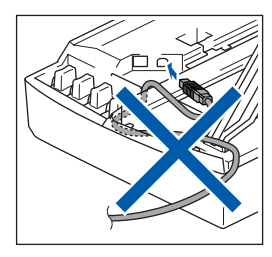

- 2 Encienda el Macintosh®.
- 3 Inserte el CD-ROM adjunto en la unidad de CD-ROM.

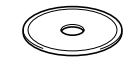

4 Haga doble clic en el icono **Start Here OS 9.1- 9.2** para instalar los controladores de la impresora y del escáner. Si aparece la pantalla de idioma, haga clic en el idioma de su preferencia.

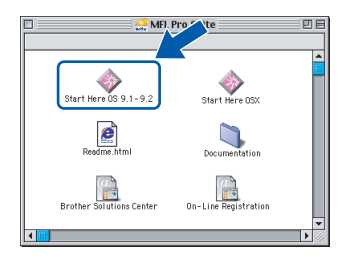

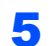

5 Haga clic en **MFL-Pro Suite** para instalarlo.

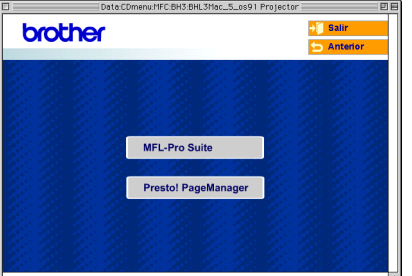

- 6 Siga las instrucciones en pantalla y reinicie el Macintosh<sup>®</sup>.
- Levante la cubierta del escáner hasta su posición abierta.

8 Conecte el cable USB a la conexión USB

marcada con un símbolo  $\overline{R}$ . Encontrará la conexión USB en la parte superior izquierda de las ranuras de cartuchos de tinta, tal y como se muestra a continuación.

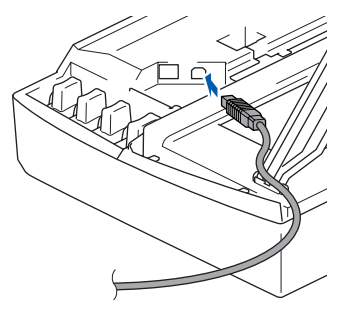

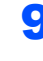

Inserte con cuidado el cable USB en la ranura, como se indica a continuación, pasando del círculo de ranura de conexión hacia la parte trasera del equipo.

A continuación, conéctelo al Macintosh®.

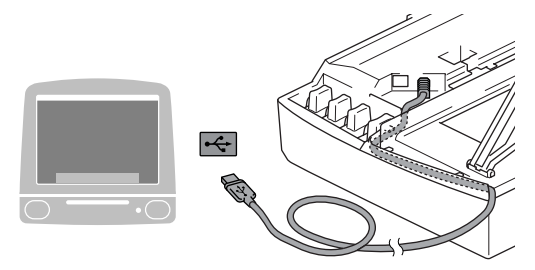

#### **Configuración incorrecta**

- **NO conecte el equipo a un puerto USB en un teclado o un hub USB sin alimentación eléctrica. Brother le recomienda que conecte el equipo directamente al ordenador.**
- **Compruebe que el cable no obstaculice el cierre de la cubierta, o que no se produzca un error.**
- 10 Eleve la cubierta del escáner para liberar el seguro inmovilizador. Empuje suavemente el soporte de la cubierta del escáner hacia abajo y cierre la cubierta del escáner.
- Encienda el equipo enchufando el cable de alimentación eléctrica.

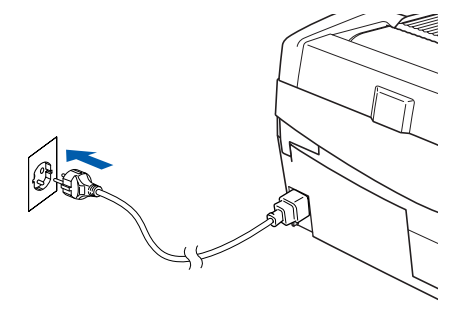

12 En el menú Apple®, haga clic en **Selector**.

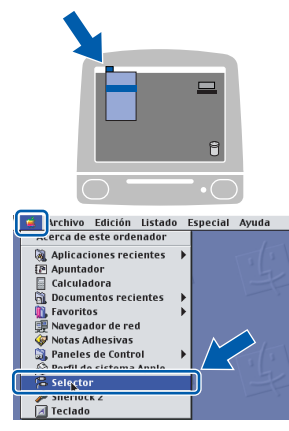

13 Haga clic en el icono **Brother Ink**. A la derecha del **Selector**, seleccione la impresora con la que quiera imprimir. Cierre el **Selector**.

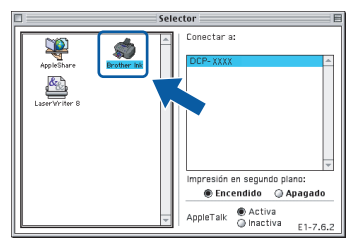

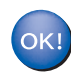

**Se ha instalado el controlador de la impresora y el controlador del escáner Brother.**

#### **Nota**

*ControlCenter2 no es compatible con Mac OS® 9.x.*

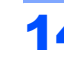

14 Para instalar Presto!® PageManager®, haga clic en el icono **Presto! PageManager** y siga las instrucciones de la pantalla.

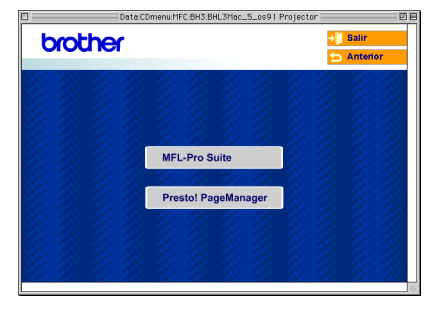

## **Nota**

*Con Presto!® PageManager® podrá escanear, compartir y organizar fácilmente fotografías y documentos.*

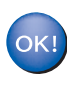

**Se ha instalado Presto!® PageManager®, con lo que concluye el proceso de instalación.**

**Macintosh**

**USB**

## <span id="page-28-0"></span>**Para usuarios de interfaz de red por cable**

## <span id="page-28-1"></span>**Para usuarios de Mac OS® X 10.2.4 o superior**

#### **Importante**

**Asegúrese de haber seguido las instrucciones desde el paso 1** *[Configuración del equipo](#page-5-4)* **en la [página 4-](#page-5-4)[9](#page-10-0).**

Desconecte el equipo de la toma de corriente.

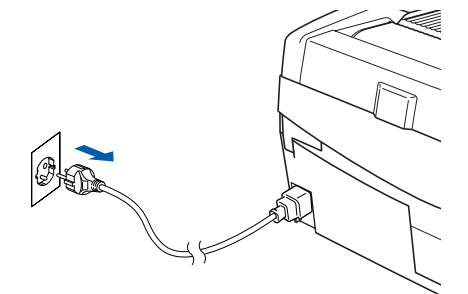

- Encienda el Macintosh<sup>®</sup>.
- 3 Inserte el CD-ROM adjunto en la unidad de CD-ROM.

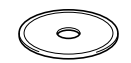

4 Haga doble clic en el icono **Start Here OSX** para instalar los controladores de la impresora y del escáner. Si aparece la pantalla de idioma, haga clic en el idioma de su preferencia.

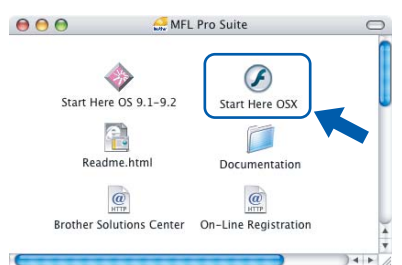

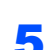

5 Haga clic en **MFL-Pro Suite** para instalarlo.

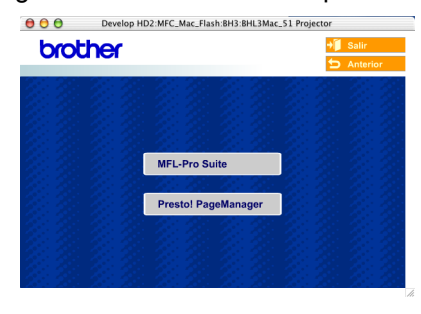

6 Seleccione **Conexión a la red a través de cable** y, a continuación, haga clic en **Siguiente**. Siga las instrucciones en pantalla y reinicie el Macintosh®.

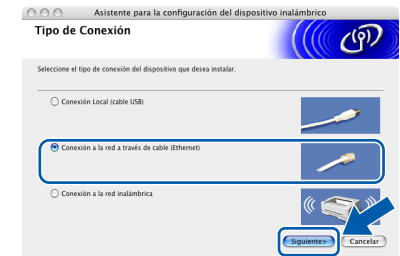

Una vez aparezca la ventana DeviceSelector, conecte el cable de interfaz de red al Macintosh® y, a continuación, conéctelo al equipo.

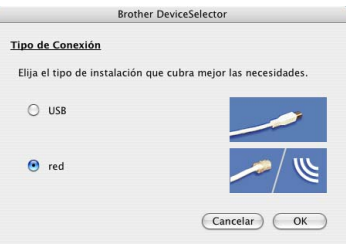

#### **Nota**

*La ventana DeviceSelector no aparecerá si ha conectado un cable de interfaz USB al equipo antes de reiniciar el Macintosh® o si está sobrescribiendo una versión del software de Brother que estaba instalada previamente. Si se encuentra este problema, proceda a la instalación saltando los pasos del* 13 *al* 16*. Debe seleccionar el equipo Brother del menú emergente de modelos que aparece en la pantalla principal de ControlCenter2. Si desea obtener información más detallada, consulte el capítulo 10 de la Guía del usuario del Software incluida en el CD-ROM.*

- 8 Levante la cubierta del escáner hasta su posición abierta.
- **9** Conecte el cable de red en la conexión LAN marcada con un símbolo  $\frac{1}{n}$ . Encontrará la conexión LAN en la parte superior izquierda de las ranuras de cartuchos de tinta, tal y como se muestra a continuación.

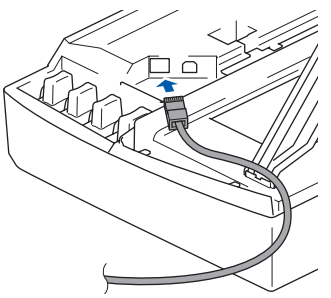

10 Inserte con cuidado el cable de red en la ranura, como se indica a continuación, pasando del círculo de ranura de conexión hacia la parte trasera del equipo. A continuación, conecte el cable a la red.

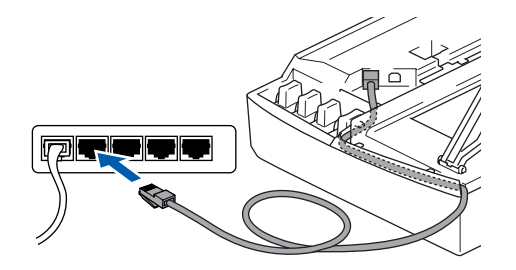

#### **Configuración incorrecta**

**Compruebe que el cable no obstaculice el cierre de la cubierta, o que no se produzca un error.**

#### **Nota**

**Paso 2**

*En caso de usar tanto cables USB como cables LAN, introduzca estos cables en la ranura de conexión, uno encima del otro.*

Eleve la cubierta del escáner para liberar el seguro inmovilizador. Empuje suavemente el soporte de la cubierta del escáner hacia abajo y cierre la cubierta del escáner.

**2** Encienda el equipo enchufando el cable de alimentación eléctrica.

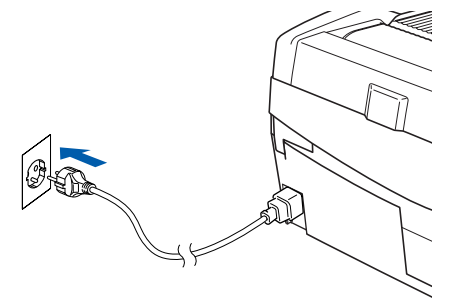

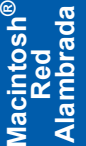

#### **Configuración incorrecta**

**Si previamente había configurado una red inalámbrica en su equipo y configura una red por cable, debería comprobar que el ajuste Interfaz red del equipo está establecido en LAN cableada. La interfaz de red inalámbrica se desactivará con esta configuración. Pulse Menú.** 

**Pulse ▲ o ▼ para 3.LAN y pulse Fijar. Pulse ▲ o ▼ para 6. Interfaz red y pulse Fijar.** 

**Pulse ▲ o ▼ para LAN cableada y pulse Fijar. Si el equipo le pregunta Reinicio OK?, pulse**  a **para Si.** 

**El equipo se reiniciará automáticamente.**

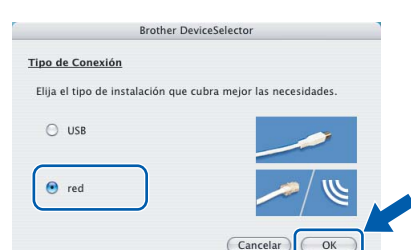

**OK**.

13 Seleccione **red** y, a continuación, haga clic en

14 Si desea utilizar el botón **Escáner** del equipo para escanear en red, debe activar la casilla de verificación **Registra su ordenador con las funciones "Scan To" del equipo multifunción**. Asimismo, debe especificar un nombre para el Macintosh® en **Nombre de ordenador**. El nombre especificado aparecerá en la pantalla LCD del equipo al pulsar el botón **Escáner** y seleccionar una opción de escaneo. Se puede especificar cualquier nombre cuya longitud no supere los 15 caracteres.

(Para obtener más información acerca del escaneo en red, consulte el *capítulo 11 de la Guía del usuario del Software en el CD-ROM*).

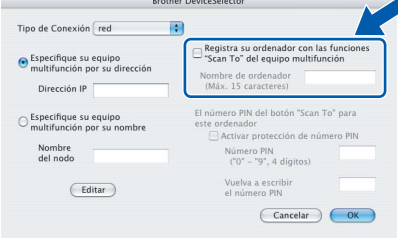

## 15 Haga clic en **Editar**.

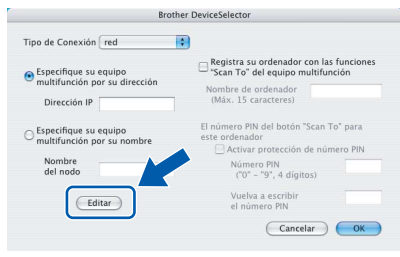

#### 6 Seleccione el nombre del modelo y, a continuación, haga clic en **OK**.

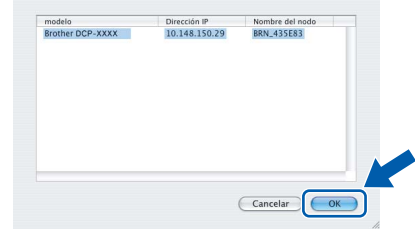

17 Haga clic en **Ir** y, a continuación, en **Aplicaciones**.

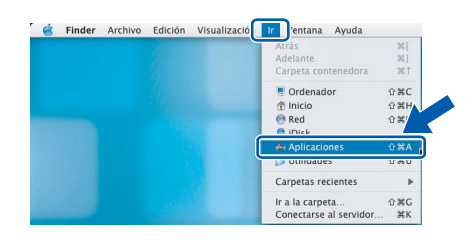

18 Haga doble clic en la carpeta **Utilidades**.

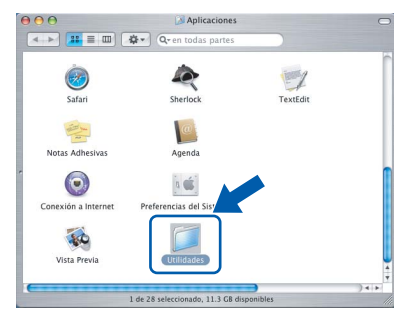

19 Haga doble clic en el icono **Utilidad Configuración Impresoras**.

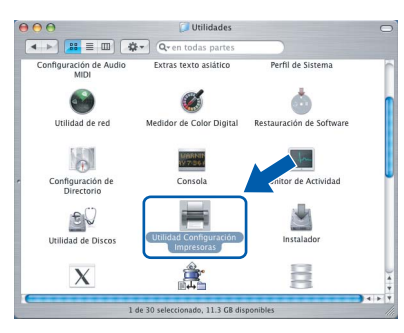

### **Nota**

*Para usuarios de Mac® OS X 10.2.x, abra el icono Centro de Impresión.*

## 20 Haga clic en **Añadir**.

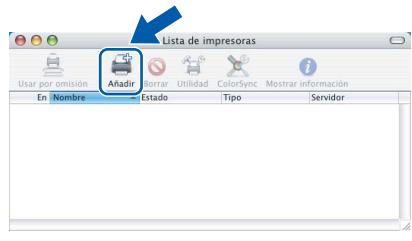

Seleccione las opciones descritas a continuación. (Para usuarios de Mac® OS de X 10.2.4 a 10.3)

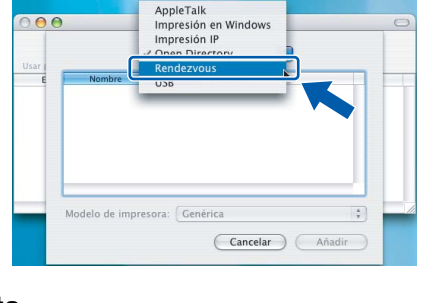

#### **Nota**

*Para usuarios de Mac® OS X 10.4, vaya al paso* 22*.*

22 Seleccione Brother DCP-XXXX (donde XXXX corresponde al nombre del modelo) y, a continuación, haga clic en **Añadir**.

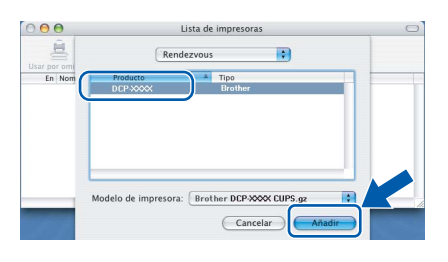

23 Haga clic en **Utilidad Configuración Impresoras** y, a continuación, en **Salir de Utilidad Configuración Impresoras**.

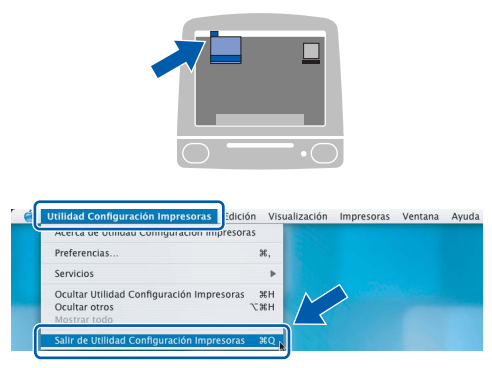

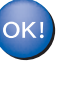

**Se ha instalado MFL-Pro Suite, el controlador de la impresora, el controlador del escáner y ControlCenter2.**

 $\mathbb Q$ 

*Para obtener información adicional sobre la conexión del equipo a una red Macintosh®, consulte el capítulo 6 de la Guía del usuario en Red en el CD-ROM.*

24 Para instalar Presto!<sup>®</sup> PageManager<sup>®</sup>, haga clic en el icono **Presto! PageManager** y siga las instrucciones en pantalla.

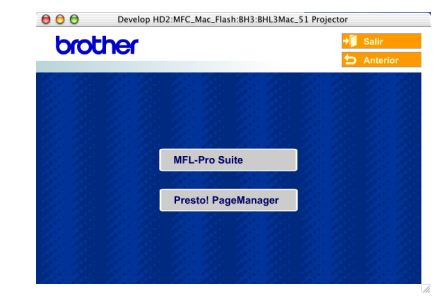

#### **Nota**

*Una vez se ha instalado Presto!®PageManager®, la capacidad de OCR se agrega a Brother ControlCenter2. Con Presto!® PageManager® podrá escanear, compartir y organizar fácilmente fotografías y documentos.*

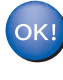

**Se ha instalado Presto!® PageManager®, con lo que concluye el proceso de instalación.**

## <span id="page-31-0"></span>**Para Mac OS® de 9.1 a 9.2**

#### **Importante**

**Asegúrese de haber seguido las instrucciones desde el paso 1** *[Configuración del equipo](#page-5-4)* **en la [página 4-](#page-5-4)[9.](#page-10-0)**

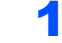

Desconecte el equipo de la toma de corriente.

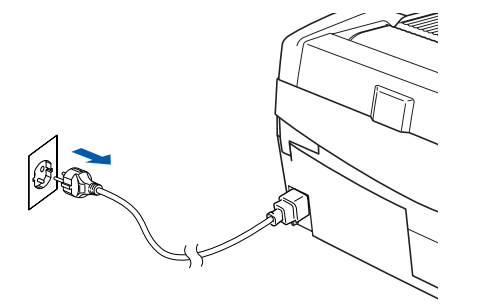

- Encienda el Macintosh<sup>®</sup>.
- 3 Inserte el CD-ROM adjunto en la unidad de CD-ROM.

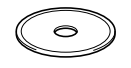

4 Haga doble clic en el icono **Start Here OS 9.1- 9.2** para instalar los controladores de la impresora y del escáner. Si aparece la pantalla de idioma, haga clic en el idioma de su preferencia.

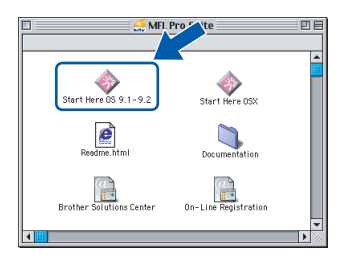

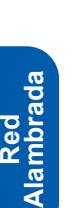

**Macintosh**

**®**

5 Haga clic en **MFL-Pro Suite** para instalarlo.

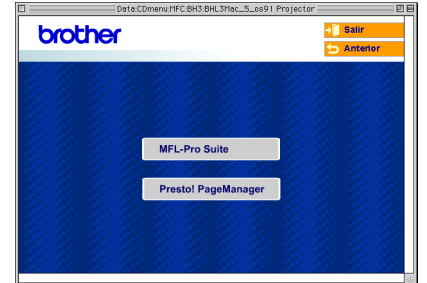

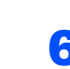

- 6 Siga las instrucciones en pantalla y reinicie el Macintosh<sup>®</sup>.
- **7** Levante la cubierta del escáner hasta su posición abierta.

8 Conecte el cable de red en la conexión LAN marcada con un símbolo  $\frac{P}{\sqrt{2}}$ . Encontrará la conexión LAN en la parte superior izquierda de las ranuras de cartuchos de tinta, tal y como se muestra a continuación.

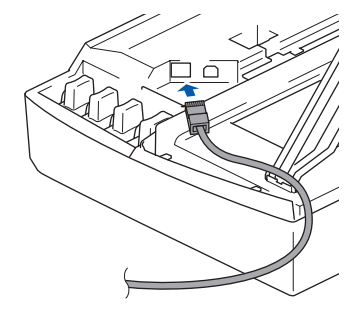

**9** Inserte con cuidado el cable de red en la ranura, como se indica a continuación, pasando del círculo de ranura de conexión hacia la parte trasera del equipo. A continuación, conecte el cable a la red.

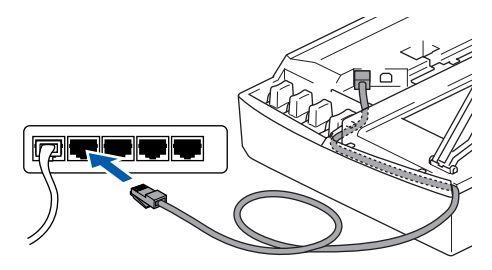

#### **Configuración incorrecta**

**Compruebe que el cable no obstaculice el cierre de la cubierta, o que no se produzca un error.**

## **Nota**

*En caso de usar tanto cables USB como cables LAN, introduzca estos cables en la ranura de conexión, uno encima del otro.*

- 10 Eleve la cubierta del escáner para liberar el seguro inmovilizador. Empuje suavemente el soporte de la cubierta del escáner hacia abajo y cierre la cubierta del escáner.
- Encienda el equipo enchufando el cable de alimentación eléctrica.

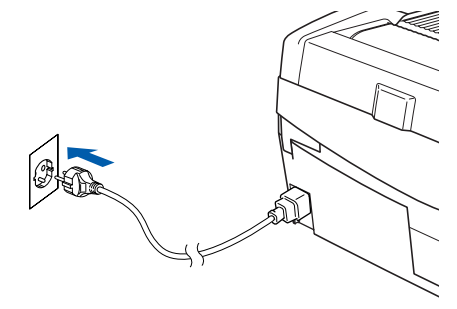

#### **Configuración incorrecta**

**Si previamente había configurado una red inalámbrica en su equipo y configura una red por cable, debería comprobar que el ajuste Interfaz red del equipo está establecido en LAN cableada. La interfaz de red inalámbrica se desactivará con esta configuración. Pulse Menú.** 

**Pulse ▲ o ▼ para 3.LAN y pulse Fijar. Pulse ▲ o ▼ para 6.Interfaz red y pulse Fijar. Pulse ▲ o ▼ para LAN cableada y pulse Fijar.** 

**Si el equipo le pregunta Reinicio OK?, pulse**  a **para Si.** 

**El equipo se reiniciará automáticamente.**

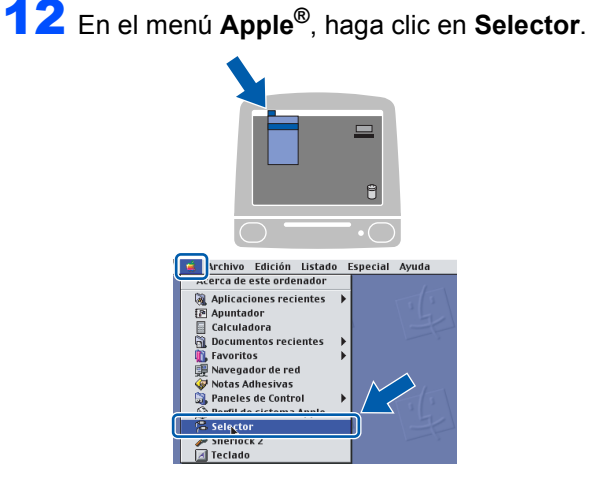

13 Haga clic en el icono **Brother Ink (IP)** y, a continuación, seleccione **BRN\_xxxxxx** (donde xxxxxx son los seis últimos dígitos de la dirección Ethernet). Cierre el **Selector**.

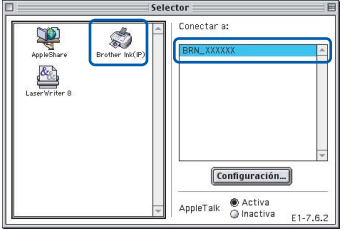

 $\mathbb Q$ 

OK

*Para obtener información adicional sobre la conexión del equipo a una red Macintosh®, consulte el capítulo 6 de la Guía del usuario en Red en el CD-ROM.*

**Se han instalado MFL-Pro Suite y los controladores de la impresora y del escáner.**

**Nota**

*ControlCenter2 no es compatible con Mac OS® 9.x.*

14 Para instalar Presto!® PageManager®, haga clic en el icono **Presto! PageManager** y siga las instrucciones en pantalla.

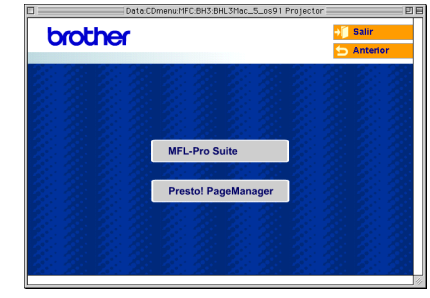

#### **Nota**

*Con Presto!® PageManager® podrá escanear, compartir y organizar fácilmente fotografías y documentos.*

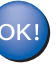

**Se ha instalado Presto!® PageManager®, con lo que concluye el proceso de instalación.**

## <span id="page-33-0"></span>**Para usuarios de red inalámbrica**

## <span id="page-33-1"></span>**Para usuarios de Mac OS® X 10.2.4 o superior en modo de infraestructura**

#### **Importante**

**Asegúrese de haber seguido las instrucciones desde el paso 1** *[Configuración del equipo](#page-5-4)* **en la [página 4-](#page-5-4)[9.](#page-10-0)**

Estas instrucciones instalarán el equipo Brother en una pequeña oficina típica o entorno de red inalámbrica doméstico en modo de infraestructura, mediante un enrutador inalámbrico o punto de acceso que utilice DHCP para asignar direcciones IP. Si desea configurar el equipo en cualquier otro entorno inalámbrico, puede encontrar las instrucciones en la Guía del usuario en Red incluida en el CD-ROM.

Puede ver la Guía del usuario en Red siguiendo las instrucciones que aparecen a continuación.

- 1 Encienda el Macintosh®. Inserte el CD-ROM de Brother con la etiqueta Macintosh® en la unidad de CD-ROM.
- 2 Haga doble clic en el icono **Documentation**.
- 3 Haga doble clic en la carpeta de su idioma.
- 4 Haga doble clic en la Guía del usuario en Red BH3eWLAN\_SpaNet.pdf.

Con el fin de optimizar al máximo los resultados de la impresión diaria de documentos, coloque el equipo Brother lo más cerca posible del punto de acceso de red (enrutador) evitando todo tipo de obstáculos. Los objetos de gran tamaño y las paredes existentes entre ambos dispositivos, así como las interferencias producidas por otros dispositivos electrónicos, pueden influir en la velocidad de transferencia de datos de los documentos.

Teniendo en cuenta estos factores, el método de conexión inalámbrico no es el más apto para todo tipo de documentos y aplicaciones. Si se imprimen archivos de gran tamaño, como fotos en papel satinado o documentos de varias páginas con texto mixto y grandes gráficos, la mejor elección será Ethernet cableada para conseguir una transferencia de datos más rápida, o USB para obtener la velocidad máxima.

**Macintosh ® Red Inalámbrica** Primero, debe configurar los ajustes de red inalámbrica del equipo para establecer la comunicación con el punto de acceso de red (enrutador). Una vez se ha configurado el equipo y se ha establecido la comunicación con el punto de acceso, los equipos de la red dispondrán de acceso al equipo. Para utilizar el equipo desde estos equipos, deberá instalar MFL-Pro Software Suite. Los pasos siguientes le orientarán a través del proceso de configuración e instalación.

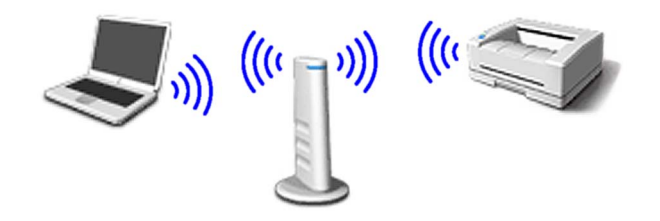

1 Anote la configuración de red inalámbrica del punto de acceso o enrutador inalámbrico. **SSID** (identificador de grupo de servicios o nombre de red)

> $\overline{\phantom{a}}$  , where  $\overline{\phantom{a}}$  , where  $\overline{\phantom{a}}$  , where  $\overline{\phantom{a}}$ **Clave WEP** (si fuera necesario)

 $\overline{\phantom{a}}$  , where  $\overline{\phantom{a}}$  , where  $\overline{\phantom{a}}$  , where  $\overline{\phantom{a}}$ 

 $\overline{\phantom{a}}$  , where  $\overline{\phantom{a}}$  , where  $\overline{\phantom{a}}$  , where  $\overline{\phantom{a}}$ 

**WPA-PSK (TKIP)** (si fuera necesario)

*La clave WEP está destinada a redes encriptadas de 64 o 128 bits y puede contener tanto números como letras. Si no conoce esta información, debería consultar la documentación que se proporciona con el punto de acceso o el enrutador inalámbrico. Esta clave es un valor de 64 o 128 bits que debe introducirse en formato ASCII o HEXADECIMAL.*

#### *Por ejemplo:*

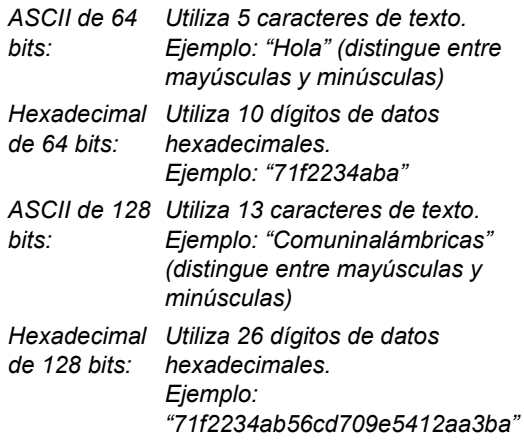

WPA-PSK activa una clave previamente compartida de acceso protegido que permite al equipo inalámbrico Brother asociarse con puntos de acceso mediante cifrado TKIP. WPA-PSK utiliza una clave previamente compartida con una longitud comprendida entre 7 y 64 caracteres.

#### **Nota**

*El equipo admite WEP y WPA-PSK (TKIP). WPA-PSK (AES) no es compatible.*

*Consulte el capítulo 3 de la Guía del usuario en Red para obtener información detallada*.

2 Encienda el equipo enchufando el cable de alimentación eléctrica.

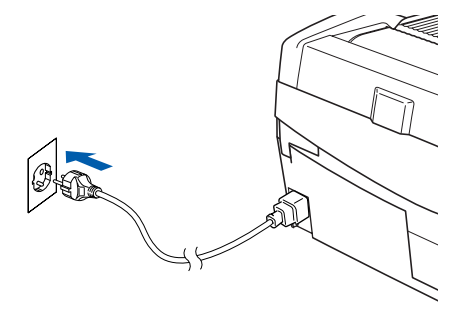

#### **Configuración incorrecta**

**Si ha configurado previamente los ajustes inalámbricos del equipo, debe restablecer los ajustes LAN de la red antes de volver a configurar los ajustes inalámbricos. Pulse Menú.**

**Pulse ▲ o ▼ para 3.LAN y pulse Fijar.** 

**Pulse** a **o** b **para 0.Rest.Predeter. y pulse Fijar.**

**Pulse** a **para Reiniciar.**

**Si el equipo le pregunta Reinicio OK?, pulse**  a **para Si.** 

**El equipo se reiniciará automáticamente.**

3 En el equipo, pulse **Menú** y, a continuación, utilice las teclas **▲**, ▼ y Fijar para seleccionar **3. 6** y, a continuación,  $WLMV$   $\triangle$  S<sub>i</sub> para reiniciar el equipo. La interfaz de red cableada se desactivará con esta configuración.

> *El menú LAN de la pantalla LCD se encontrará nuevamente disponible en aproximadamente un minuto*.

> **Un indicador de cuatro niveles a la derecha de la pantalla LCD del equipo muestra la intensidad de la señal inalámbrica.**

- 4 Una vez el menú LAN se encuentre disponible, pulse **Menú** y, a continuación, utilice las teclas  $\blacktriangle$ ,  $\nabla$  y **Fijar** para seleccionar **3**, **3**, **1**. Se iniciará el asistente de configuración inalámbrica.
- 5 El equipo buscará la red y mostrará una lista de SSID disponibles. Aparecerá el SSID que anotó anteriormente. Si el equipo encuentra varias redes, utilice las teclas  $\triangle$  o  $\nabla$  para elegir la red y, a continuación, pulse **Fijar**.
- **6** Utilice las teclas **▲**, ▼ y Fijar para seleccionar una de las opciones siguientes: si se ha configurado la red para Autentificación y encriptación, debe hacer coincidir los ajustes utilizados para la red.

#### **Sin autentificación o encriptación:**

Seleccione Sistema abierto, pulse **Fijar** y, a continuación, seleccione Ninguno para Tipo Encripción y pulse **Fijar**. A continuación, pulse  $\triangle$  Si para aplicar la configuración. Vaya al paso 9.

#### **Sin autentificación con encriptación WEP:**

Seleccione Sistema abierto, pulse **Fijar** y, a continuación, utilice  $\triangle$  o  $\nabla$  para seleccionar WEP para el Tipo Encripción y pulse **Fijar**. Vaya al paso 7.

**Autentificación con encriptación WEP:**

Seleccione Llave compartida y pulse **Fijar**. Vaya al paso 7.

**Autentificación con encriptación WPA-PSK (TKIP):** Seleccione WPA-PSK y pulse **Fijar**. Vaya al paso 8.

7 Seleccione el número de tecla correspondiente y pulse **Fijar**. Especifique la tecla WEP que ha anotado en el paso 1 utilizando las teclas  $\blacktriangle$ ,  $\blacktriangledown$ y **Fijar** para seleccionar cada letra o número. Puede utilizar las teclas **Ampliar/Reducir** y **Número copias** para desplazar el cursor hacia la izquierda y derecha. Por ejemplo, para especificar la letra  $a$ , pulse la tecla  $\triangle$  una vez. Para especificar el número 3, mantenga pulsada la tecla  $\triangle$  hasta que aparezca. Las letras aparecen en este orden: minúscula, mayúscula, números y, a continuación, letras especiales.

> Pulse **Fijar** una vez haya especificado todos los caracteres y, a continuación, pulse  $\triangle$  Si para aplicar la configuración. Vaya al paso 9.

**La mayoría de los puntos de acceso y enrutadores pueden almacenar varias claves, aunque únicamente utilizarán una a la vez para la autentificación y encriptación.**

8 Especifique la clave WPA-PSK (TKIP) WPA que ha anotado en el paso 1 utilizando las teclas A, **▼** y **Fijar** para seleccionar cada letra o número. Puede utilizar las teclas **Ampliar/Reducir** y **Número copias** para desplazar el cursor. Por ejemplo, para especificar la letra a, pulse la tecla  $\blacktriangle$  una vez. Para especificar el número3, mantenga pulsada la tecla ▲ hasta que aparezca.

> Pulse **Fijar** una vez haya especificado todos los caracteres y, a continuación, pulse  $\triangle$  Si para aplicar la configuración. Vaya al paso 9.

9 El equipo intentará conectarse a la red inalámbrica utilizando la información especificada. Si se realiza correctamente, Conectada aparecerá brevemente en la pantalla LCD.

> *Si el equipo no se conecta correctamente a la red, debería repetir los pasos del* 3 *al* 8 *para asegurarse de que ha especificado la información correcta.*

10 Desconecte y, a continuación, vuelva a conectar el cable de alimentación eléctrica para APAGAR y volver a ENCENDER el equipo. De este modo, el equipo podrá obtener la información correcta relativa a la dirección TCP/IP del punto de acceso (enrutador) si se habilita DHCP (DHCP se encuentra habilitado normalmente por defecto para la mayoría de enrutadores de punto de acceso).

> *Si DHCP no se encuentra habilitado en el punto de acceso, deberá configurar manualmente la dirección IP, la máscara de subred y la puerta de enlace del equipo que se adapte a la red. Consulte la Guía del usuario en Red para obtener información detallada.*

OK!

**Paso 2**

**La configuración inalámbrica ha finalizado. Para instalar MFL-Pro Software Suite, continúe con el paso** 11**.**

- 11 Encienda el Macintosh®.
- 12 Inserte el CD-ROM adjunto en la unidad de CD-ROM.

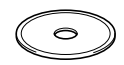

13 Haga doble clic en el icono **Start Here OSX** para instalar los controladores de la impresora y del escáner. Si aparece la pantalla de idioma, haga clic en el idioma de su preferencia.

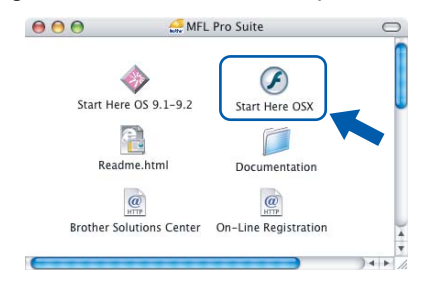

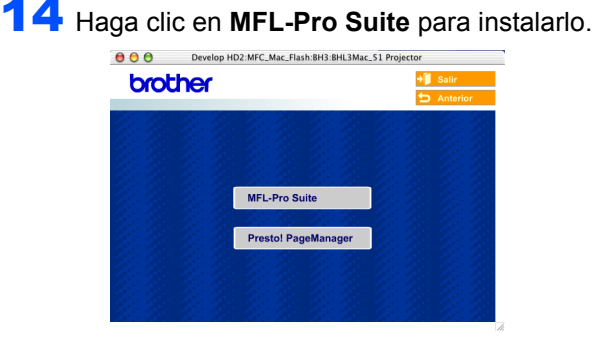

15 Seleccione **Conexión a la red inalámbrica** y, a continuación, haga clic en **Siguiente**.

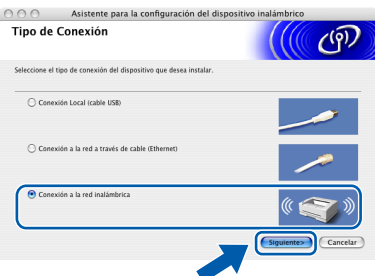

16 Seleccione **Sólo instalar el controlador** y, a continuación, haga clic en **Siguiente**.

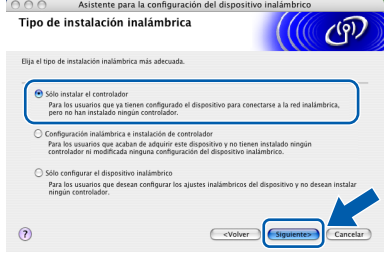

17 Siga las instrucciones en pantalla y reinicie el Macintosh<sup>®</sup>.

18 Cuando aparezca la ventana DeviceSelector, seleccione **red** y haga clic en **OK**. La ventana DeviceSelector no aparecerá si ha conectado también un cable de interfaz USB al equipo antes de reiniciar el Macintosh o si está sobrescribiendo una versión del software de Brother que estaba instalada previamente. Si encuentra este problema, proceda a la instalación saltando los pasos del 19 al 21. Una vez finalizada la instalación del software, debe seleccionar el equipo Brother del menú emergente de modelos que aparece en la pantalla principal de ControlCenter2. Si desea obtener información más detallada, consulte el *capítulo 10 de la Guía del usuario del Software incluida en el CD-ROM*.

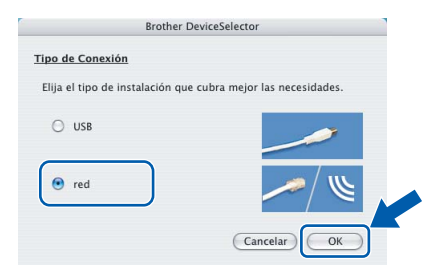

19 Si desea utilizar la tecla del equipo **Escáner** para escanear en red, debe activar la casilla de verificación **Registra su ordenador con las funciones "Scan to" del equipo multifunción**. Asimismo, debe especificar un nombre para el Macintosh® en **Nombre de ordenador**. El nombre especificado aparecerá en la pantalla LCD del equipo al pulsar la tecla **Escáner** y seleccionar una opción de escaneo. Se puede especificar cualquier nombre cuya longitud no supere los 15 caracteres. (Para obtener más información acerca del escaneo en red, consulte el *capítulo 11 de la Guía del usuario del Software incluida en el CD-ROM*).

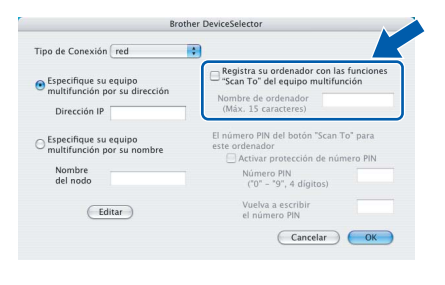

## 20 Haga clic en **Editar**.

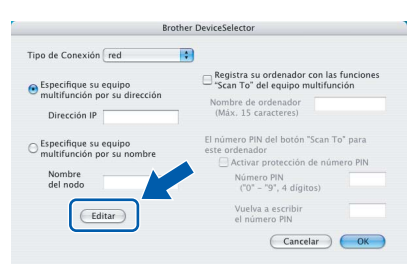

21 Seleccione el nombre del modelo y, a continuación, haga clic en **OK**.

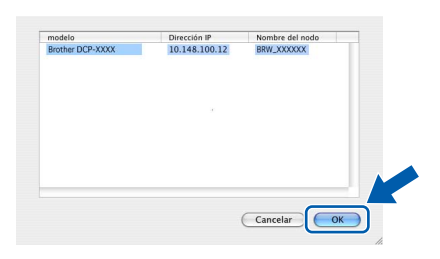

22 Haga clic en **Ir** y, a continuación, en **Aplicaciones**.

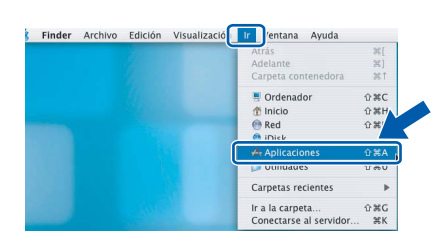

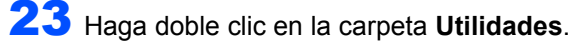

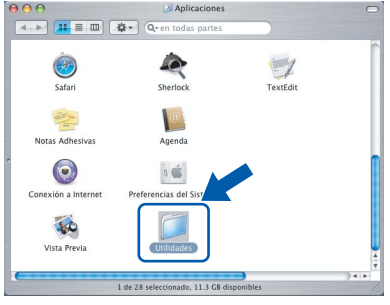

24 Haga doble clic en el icono **Utilidad Configuración Impresoras**.

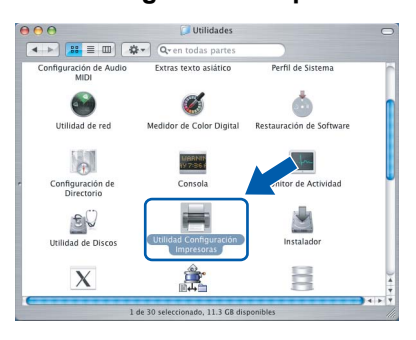

**Nota**

*Para usuarios de Mac® OS X 10.2.x, abra Centro de Impresión.*

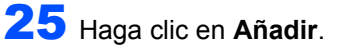

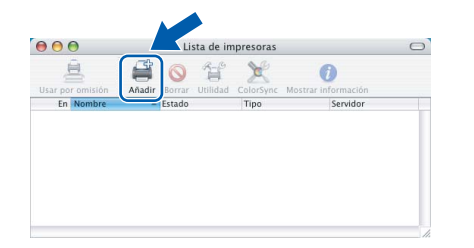

## **Macintosh®**

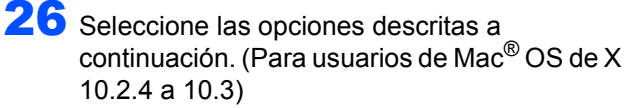

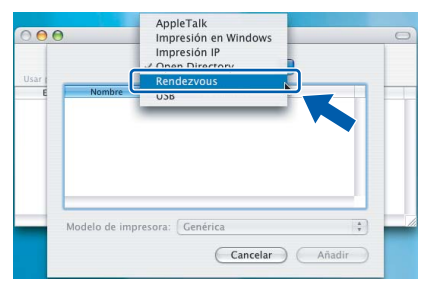

## **Nota**

**Paso 2**

*Para usuarios de Mac® OS X 10.4, vaya al paso*  27*.*

27 Seleccione **Brother DCP-XXXX** (donde XXXX corresponde al nombre del modelo) y, a continuación, haga clic en **Añadir**.

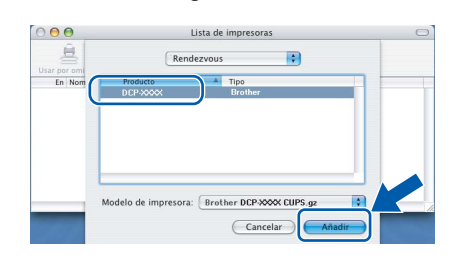

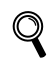

*Consulte el capítulo 6 de la Guía del usuario en Red incluida en el CD-ROM.*

#### 28 Haga clic en

**Utilidad Configuración Impresoras** y, a continuación, en **Salir de Utilidad Configuración Impresoras**.

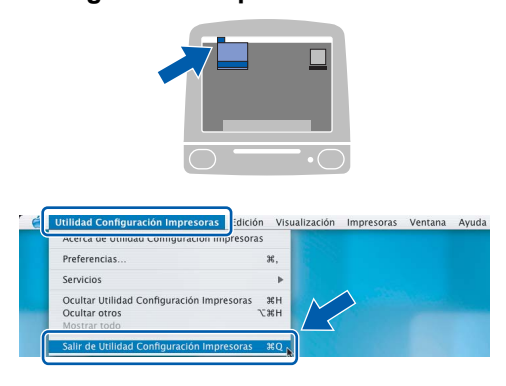

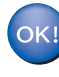

**Se ha instalado MFL-Pro Suite, el controlador de la impresora, el controlador del escáner y ControlCenter2.**

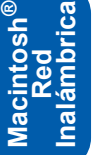

*Para obtener información adicional sobre la conexión del equipo a una red Macintosh®, consulte el capítulo 6 de la Guía del usuario en Red incluida en el CD-ROM.*

29 Para instalar Presto!<sup>®</sup> PageManager<sup>®</sup>, haga clic en el icono **Presto! PageManager** y siga las instrucciones en pantalla.

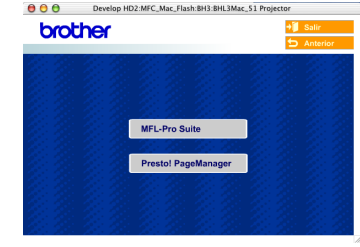

## **Nota**

*Una vez se ha instalado Presto!®PageManager®, la capacidad de OCR se agrega a Brother ControlCenter2. Con Presto!®PageManager® podrá escanear, compartir y organizar fácilmente fotografías y documentos.*

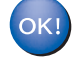

**Se ha instalado Presto!® PageManager®, con lo que concluye el proceso de instalación.**

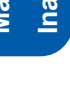

Esta sección describe tanto el modo de configuración de los ajustes de red con la utilidad BRAdmin Professional como el modo de configuración de los ajustes de red del equipo en una LAN inalámbrica o LAN cableada.

<span id="page-38-0"></span>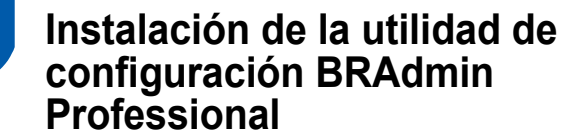

La utilidad de software BRAdmin Professional para Windows® se ha diseñado para gestionar los dispositivos conectados de red de Brother, como impresoras de red y/o los dispositivos Multifunción de red, en un entorno de red de área local (LAN).

Para usuarios de Macintosh®, vaya a Brother Solutions Center (<http://solutions.brother.com>) para descargar BRAdmin Light para Macintosh®. BRAdmin Professional también se puede utilizar para administrar dispositivos de otros fabricantes compatibles con el protocolo SNMP (Protocolo de Gestión de Red Sencilla).

Si desea información más detallada acerca de BRAdmin Professional y BRAdmin Light, visite <http://solutions.brother.com>.

Para usuarios de Windows®

**1** Inserte el CD-ROM adjunto en la unidad de CD-ROM. La pantalla inicial aparecerá automáticamente. Siga las instrucciones que irán apareciendo en pantalla.

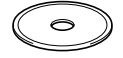

2 Haga clic en el icono **Instale Aplicaciones Opcionales** de la pantalla del menú principal.

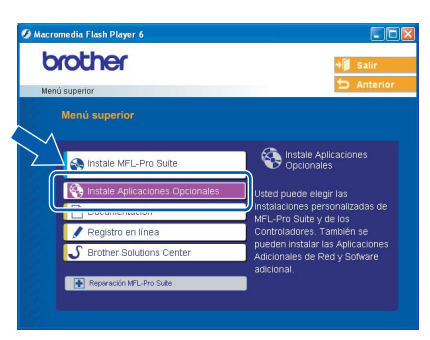

3 Haga clic en **BRAdmin Professional** y siga las instrucciones que irán apareciendo en pantalla.

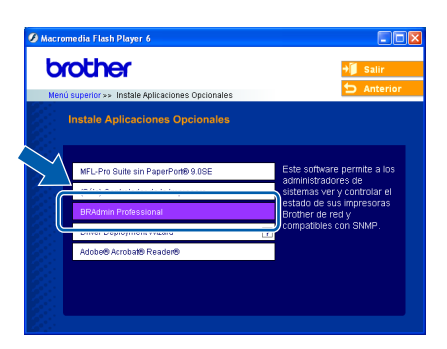

<span id="page-38-1"></span>**Configuración de la dirección IP, la máscara de subred y la puerta de acceso con BRAdmin Professional (para usuarios de Windows®)**

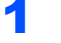

1 Inicie BRAdmin Professional y seleccione **TCP/IP**.

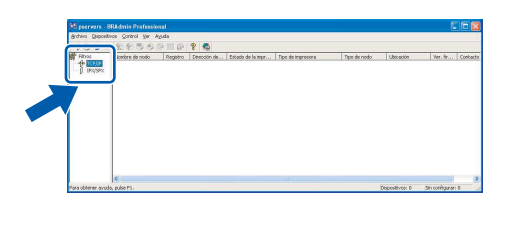

2 Haga clic en **Dispositivos** y, a continuación, en **Buscar dispositivos activos**. BRAdmin buscará automáticamente los nuevos dispositivos.

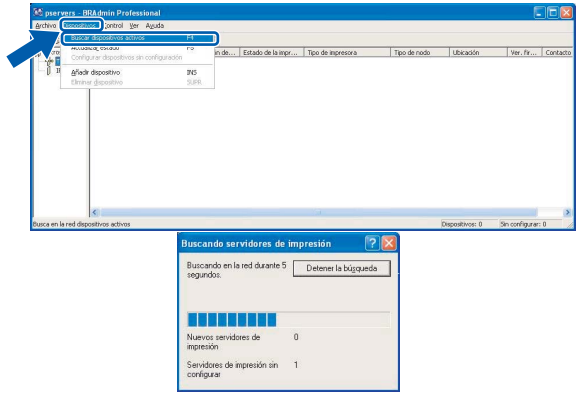

Haga doble clic en el nuevo dispositivo.

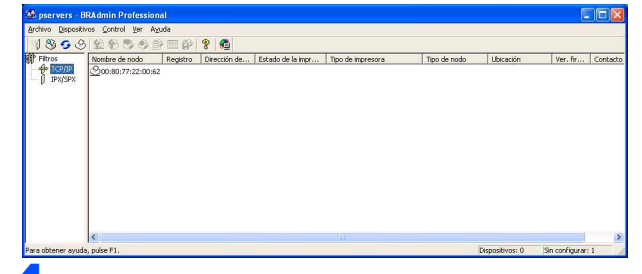

4 Introduzca la **Dirección IP**, **Máscara de subred** y **Puerta de acceso** y, a continuación, haga clic en el botón **Aceptar**.

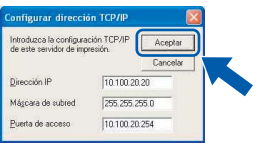

La información de dirección quedará guardada en el equipo.

**Nota**

*Se puede utilizar la utilidad BRAdmin Professional para configurar una contraseña. (Consulte la Guía del usuario en Red incluida en el CD-ROM).*

### <span id="page-39-0"></span>**Modo de configuración de los ajustes de red del equipo en una LAN inalámbrica o LAN cableada**

Para conectar el equipo Brother a una red inalámbrica o cableada debe configurar el equipo desde el panel de control del equipo para el tipo de red que esté utilizando.

#### **Para LAN inalámbrica**

En el equipo, pulse **Menú**, a continuación utilice las teclas a, b y **Fijar** para seleccionar **3**, **6**, luego seleccione  $WLAN$  y posteriormente  $\triangle$  Si para reiniciar el equipo. La interfaz de red cableada se desactivará con esta configuración.

El menú LAN de la pantalla LCD se encontrará nuevamente disponible en aproximadamente un minuto.

#### **Para LAN cableada**

EEn el equipo, pulse **Menú**, a continuación utilice las teclas a, b y **Fijar** para seleccionar **3**, **6**, luego seleccione LAN cableada y posteriormente  $\triangle$  Si para reiniciar el equipo. La interfaz de red inalámbrica se desactivará con esta configuración.

El menú LAN de la pantalla LCD se encontrará nuevamente disponible en aproximadamente un minuto.

## <span id="page-40-0"></span>**Cambio de consumibles**

Cuando sea necesario el reemplazo de cartuchos de tinta, se indicará un mensaje de error en la pantalla LCD. Para obtener más información acerca de los cartuchos de tinta del equipo, visite <http://solutions.brother.com> o póngase en contacto con el distribuidor local de Brother.

## <span id="page-40-1"></span>**Cartucho de tinta**

1

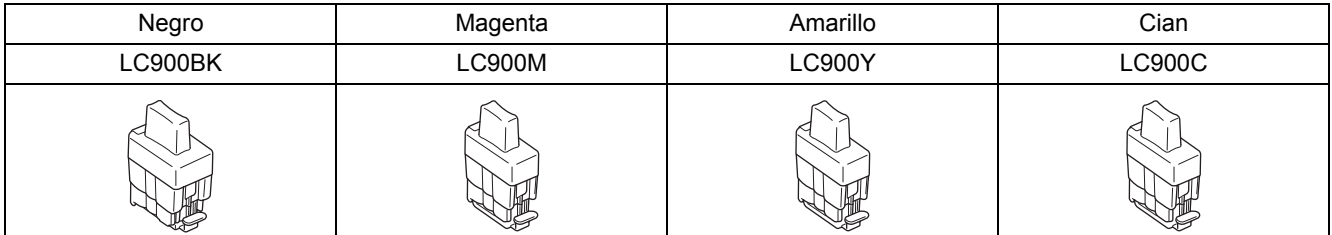

#### **Marcas comerciales**

El logotipo de Brother es una marca comercial registrada de Brother Industries, Ltd.

Brother es una marca comercial registrada de Brother Industries, Ltd.

Multi-Function Link es una marca comercial registrada de Brother International Corporation.

Windows y Microsoft son marcas comerciales registradas de Microsoft en Estados Unidos y otros países.

Macintosh y True Type son marcas comerciales registradas de Apple Computer, Inc.

PaperPort y OmniPage OCR son marcas comerciales registradas de ScanSoft, Inc.

Presto! PageManager es una marca comercial registrada de NewSoft Technology Corporation.

BROADCOM, SecureEasySetup y el logotipo de SecureEasySetup son marcas comerciales o marcas comerciales registradas de Broadcom Corporation en Estados Unidos y/u otros países.

Todas las empresas cuyos programas de software se mencionan en el presente manual cuentan con un acuerdo de licencia de software específico para sus programas patentados.

**Todos los demás nombres de marcas y productos mencionados en el presente manual son marcas comerciales o marcas comerciales registradas de sus respectivos titulares.**

#### **Compilación y publicación**

Este manual se ha compilado y publicado bajo la supervisión de Brother Industries Ltd. y cubre información referente a las descripciones de los productos más recientes y sus especificaciones.

El contenido de este manual y las especificaciones descritas sobre este producto están sujetos a cambios sin previo aviso. Brother se reserva el derecho a hacer cambios sin previo aviso en cuanto a las especificaciones y los contenidos sobre el material descrito y no se hará responsable de ningún daño que pudiera tener lugar (incluyendo el consecuente) causado por el contenido descrito, incluyendo pero no limitado a errores tipográficos y otros relacionados con esta publicación. Este producto se ha diseñado para ser utilizado en un entorno profesional.

©2005 Brother Industries, Ltd. ©1998-2005 TROY Group, Inc. ©1983-2005 PACIFIC SOFTWORKS INC. TODOS LOS DERECHOS RESERVADOS.

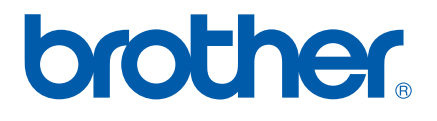